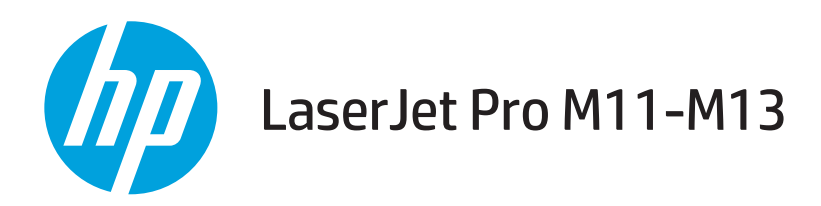

## Användarhandbok

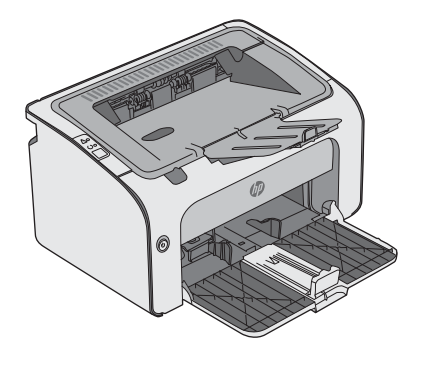

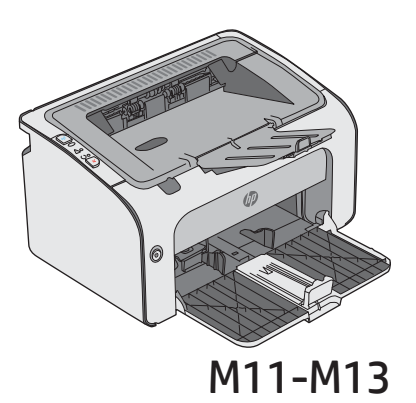

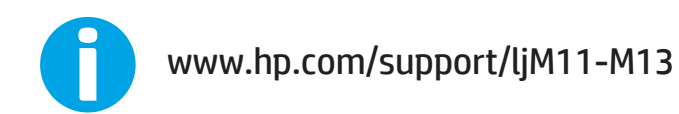

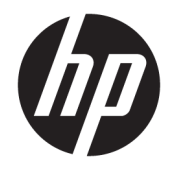

# HP LaserJet Pro M11-M13

Användarhandbok

#### Copyright och licens

© Copyright 2017 HP Development Company, L.P.

Det är förbjudet att reproducera, ändra eller översätta den här handboken utan föregående skriftligt medgivande, förutom i den utsträckning som upphovsrättslagen tillåter.

Den här informationen kan ändras utan föregående meddelande.

De enda garantierna för HP-produkterna och tjänsterna fastställs i de uttryckliga garantier som medföljer produkterna och tjänsterna. Inget i detta dokument ska tolkas som att det utgör en ytterligare garanti. HP kan inte hållas ansvarigt för tekniska fel, korrekturfel eller utelämnanden i dokumentet.

Edition 3, 8/2017

#### Varumärken

Adobe® , Adobe Photoshop® , Acrobat® och PostScript® är varumärken som tillhör Adobe Systems Incorporated.

Apple och Apple-logotypen är varumärken som tillhör Apple Inc. och är registrerade i USA och andra länder/regioner.

OS X är ett varumärke som tillhör Apple, Inc. och är registrerat i USA och andra länder.

Microsoft®, Windows®, Windows® XP och Windows Vista® är amerikanska registrerade varumärken som tillhör Microsoft Corporation.

# Innehåll

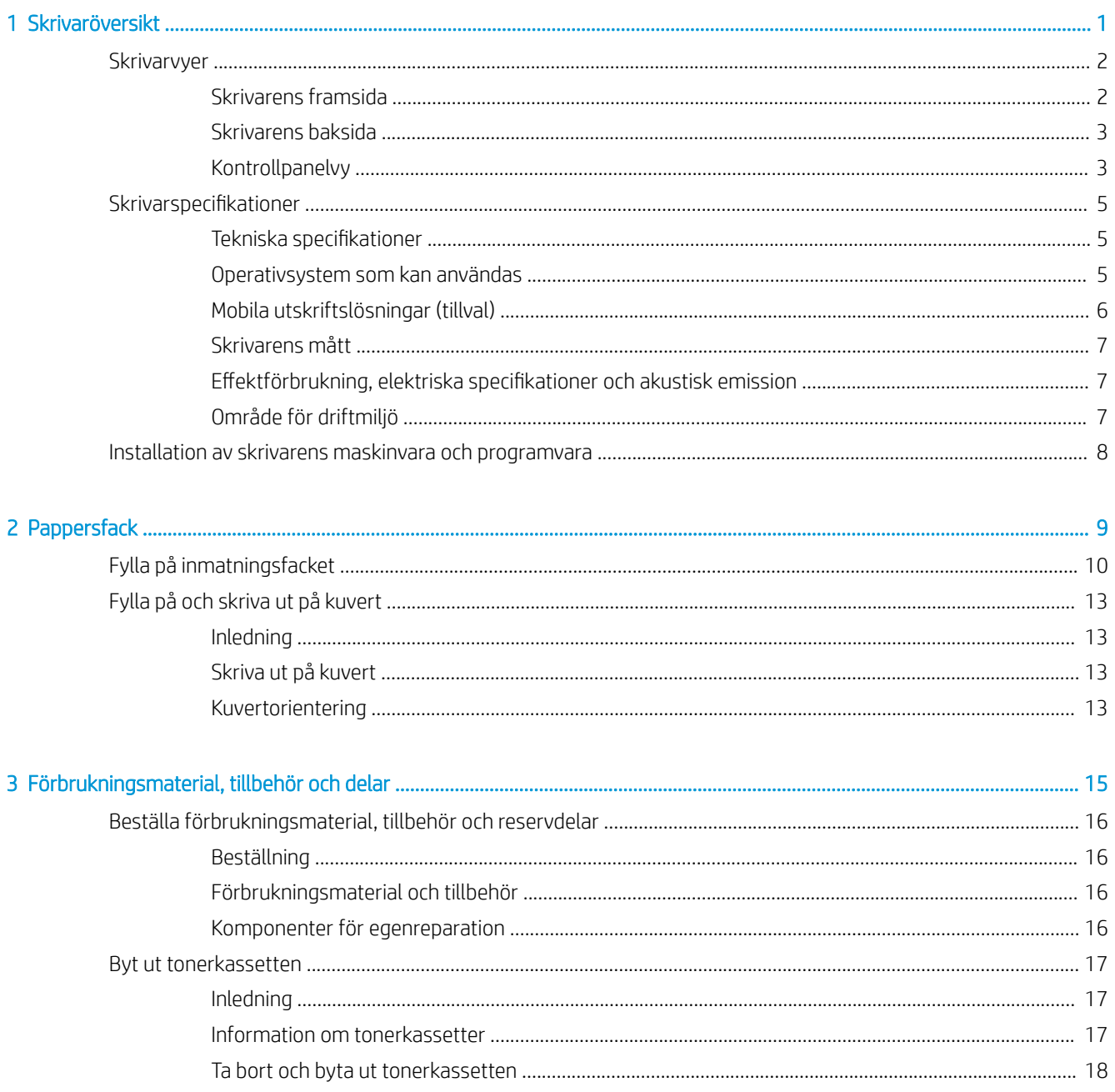

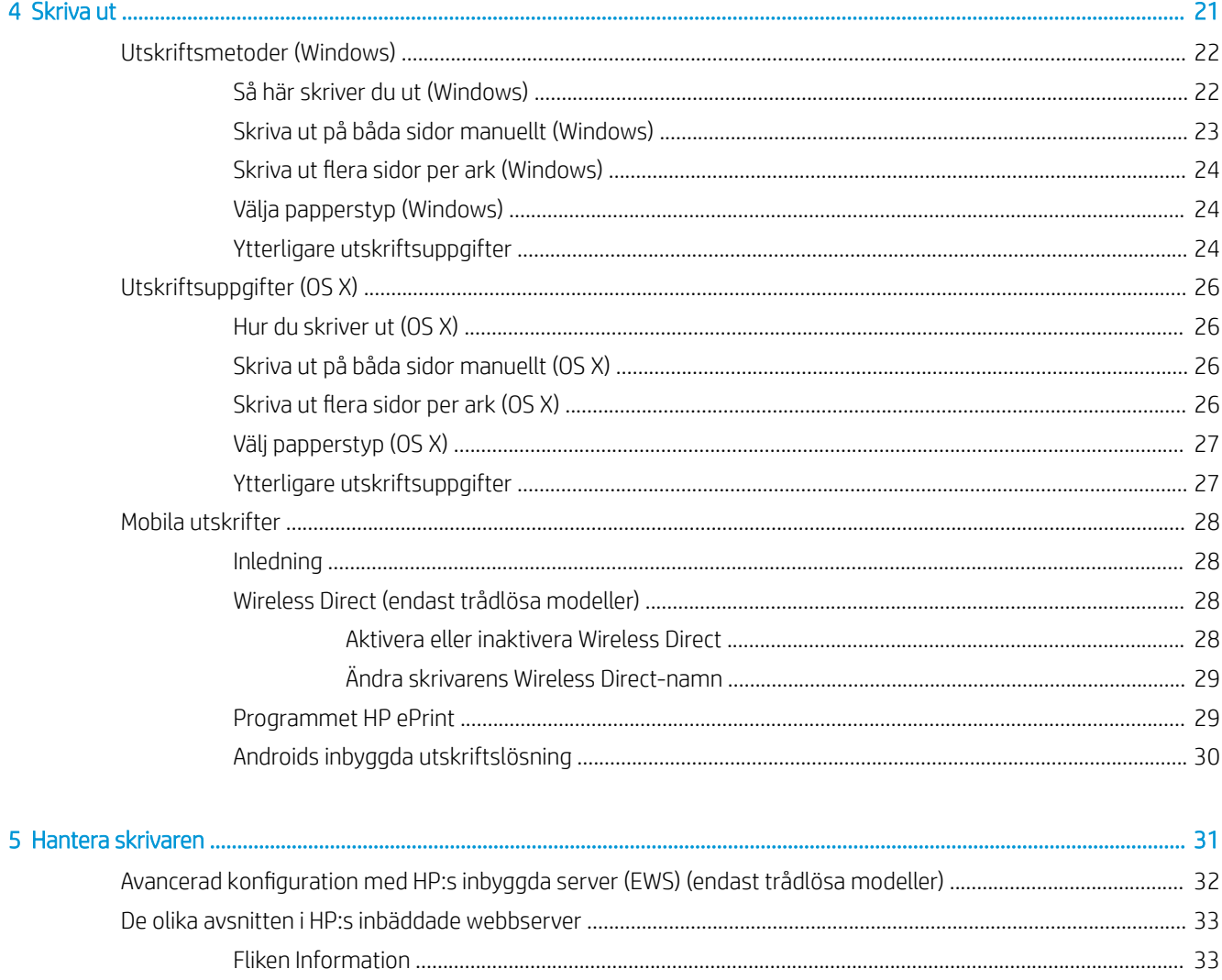

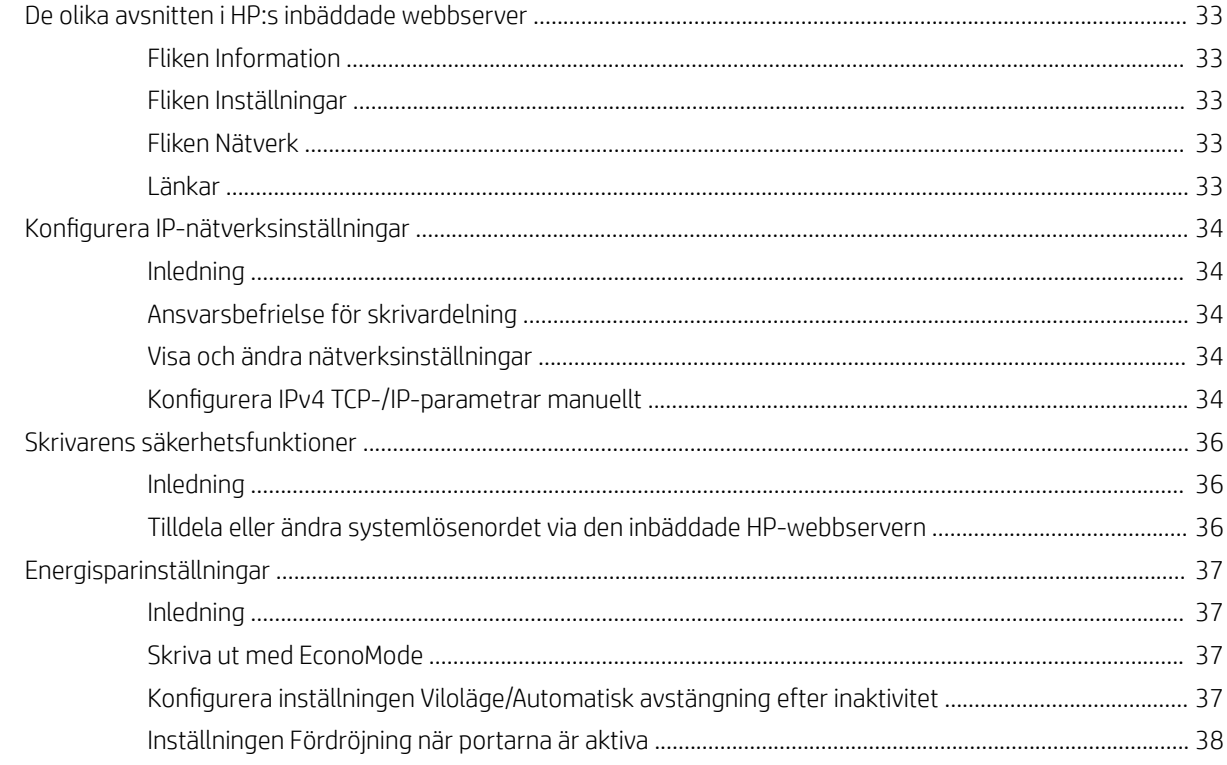

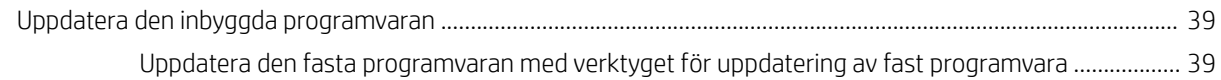

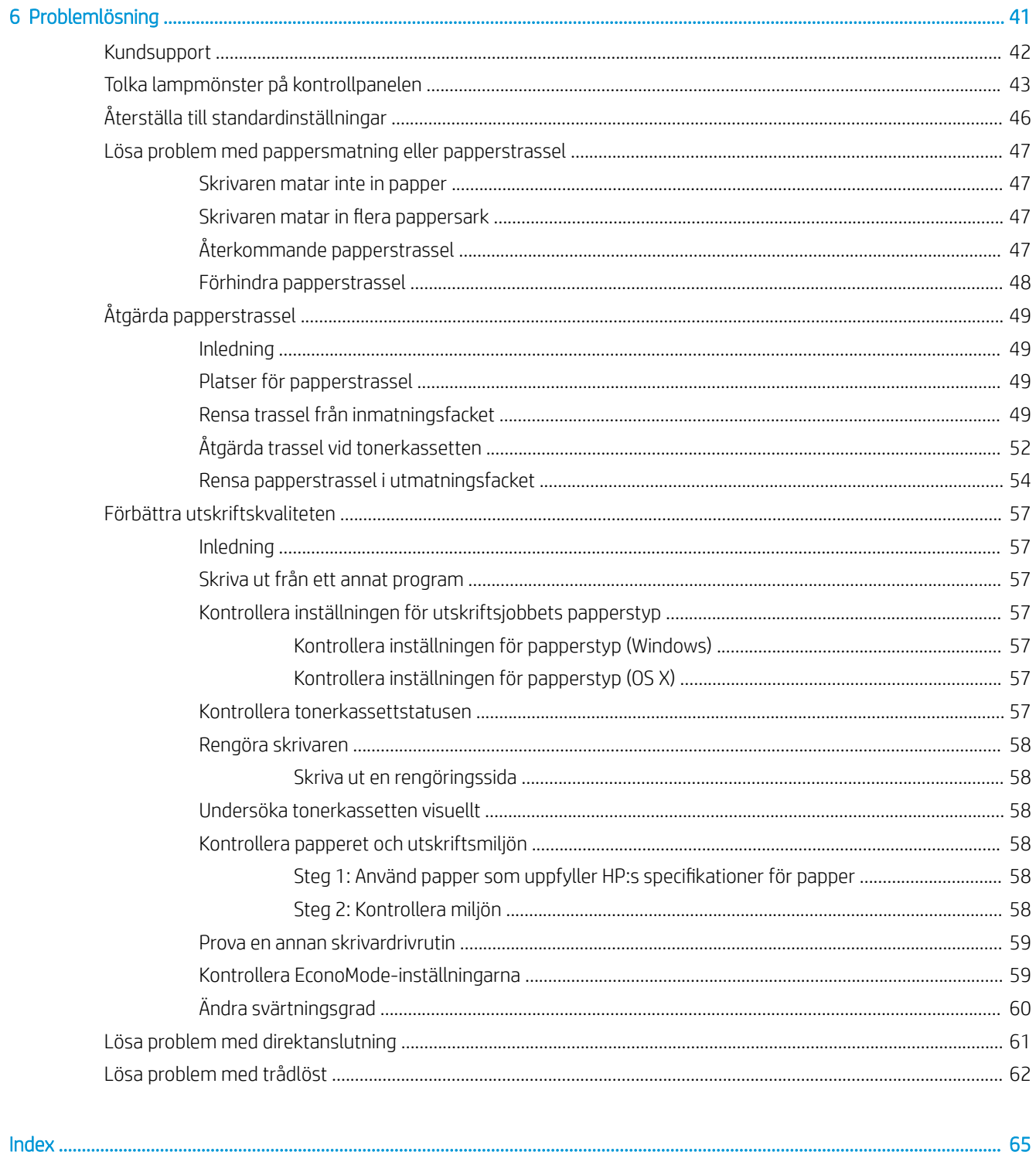

# <span id="page-8-0"></span>1 Skrivaröversikt

- **·** [Skrivarvyer](#page-9-0)
- **•** Skrivarspecifikationer
- [Installation av skrivarens maskinvara och programvara](#page-15-0)

#### Mer information:

Följande information är korrekt vid publiceringstillfället. Aktuell information finns i [www.hp.com/support/ljm11](http://www.hp.com/support/ljm11-m13) [m13.](http://www.hp.com/support/ljm11-m13)

HP:s heltäckande hjälp för skrivaren innehåller följande information:

- Installera och konfigurera
- Lär och använd
- Problemlösning
- Ladda ned uppdateringar av programvara och inbyggd programvara
- Delta i supportforum
- Hitta information om garanti och regler

## <span id="page-9-0"></span>**Skrivarvyer**

## Skrivarens framsida

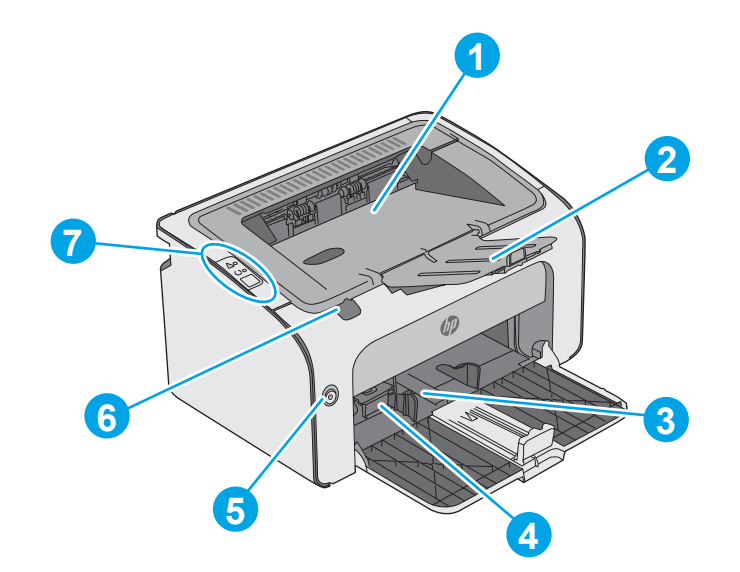

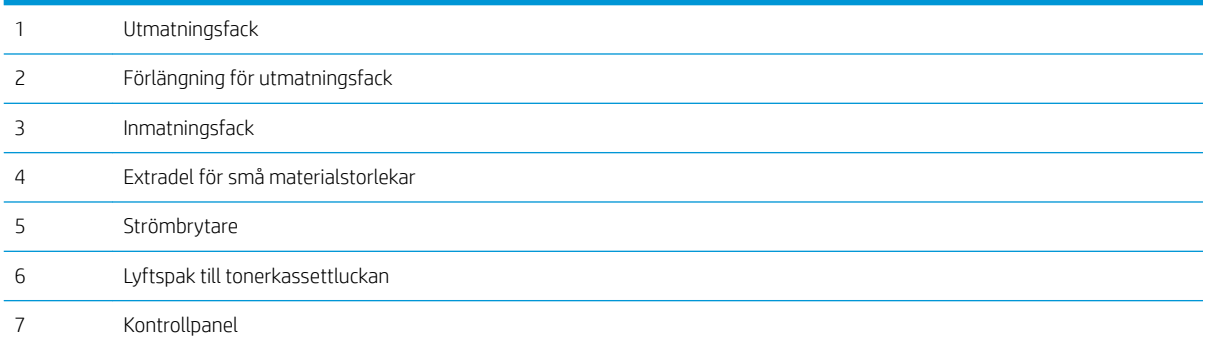

### <span id="page-10-0"></span>Skrivarens baksida

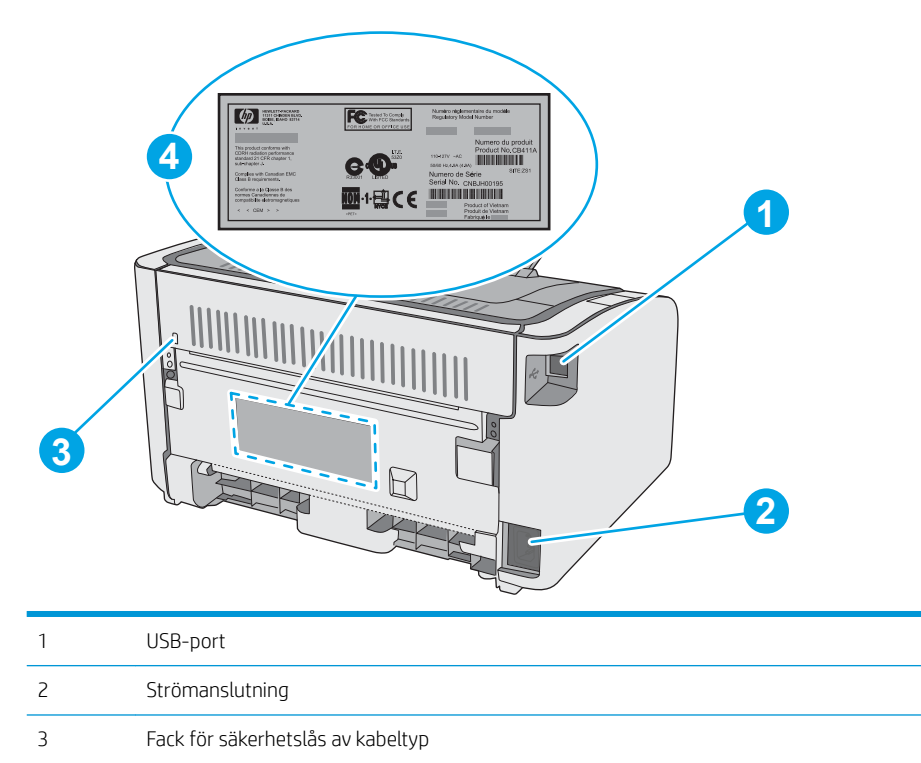

Serienummer

### Kontrollpanelvy

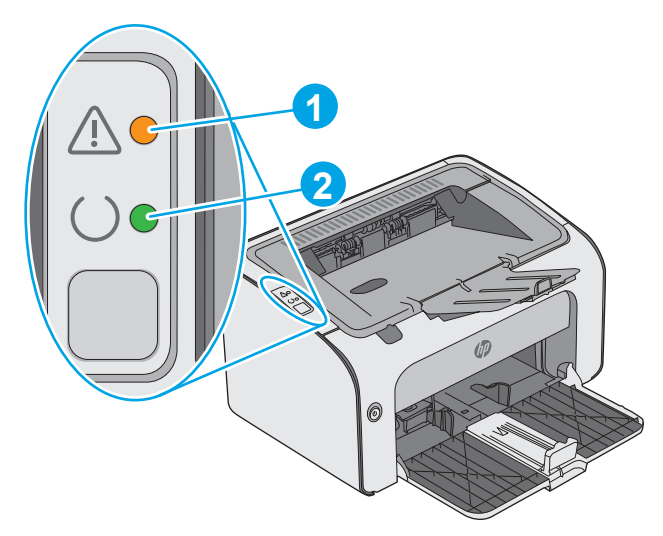

#### Tabell 1-1 HP LaserJet Pro M12a (basmodellen)

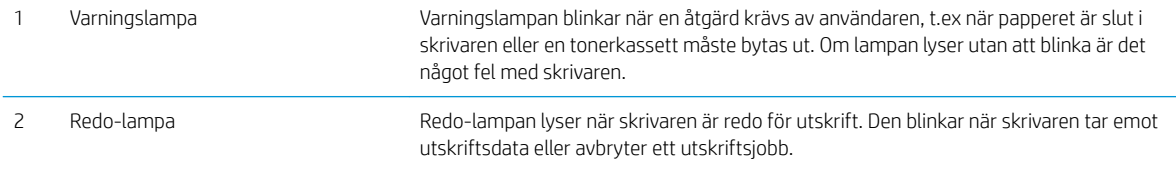

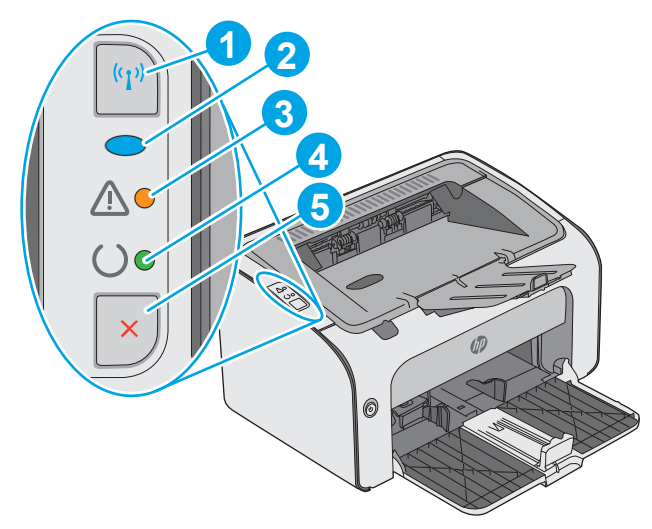

#### Tabell 1-2 HP LaserJet Pro M12w (trådlösa modeller)

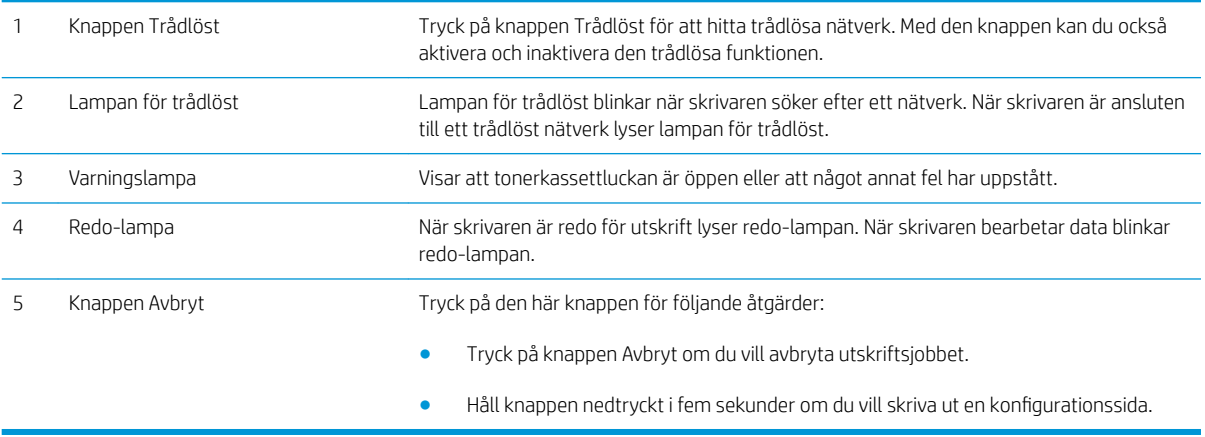

## <span id="page-12-0"></span>**Skrivarspecifikationer**

**VIKTIGT:** Följande specifikationer är korrekta vid tiden för publicering, men kan komma att ändras. Aktuell information finns på [www.hp.com/support/ljm11-m13](http://www.hp.com/support/ljm11-m13).

- **•** Tekniska specifikationer
- Operativsystem som kan användas
- [Mobila utskriftslösningar \(tillval\)](#page-13-0)
- [Skrivarens mått](#page-14-0)
- **•** Effektförbrukning, elektriska specifikationer och akustisk emission
- [Område för driftmiljö](#page-14-0)

#### Tekniska specifikationer

Aktuell information finns på [www.hp.com/support/ljm11-m13](http://www.hp.com/support/ljm11-m13).

### Operativsystem som kan användas

Följande information gäller för de skrivarspecifika skrivardrivrutinerna Windows PCLmS och OS X.

Windows: Med HP:s installationsprogram installeras drivrutinen PCLmS beroende på vilket Windowsoperativsystem som används, tillsammans med eventuell ytterligare programvara när det fullständiga installationsprogrammet används. Mer information hittar du i installationshandboken till programvaran.

OS X: Mac-datorer stöds för den här produkten. Hämta HP Easy starta från [123.hp.com](http://123.hp.com) eller från sidan med utskriftssupport och använd sedan HP Easy Start för att installera HP-skrivardrivrutinen och verktyg. HP Easy Start medföljer inte CD-skivan i förpackningen.

#### 1. Gå till [123.hp.com](http://123.hp.com).

2. Följ angivna steg för att ladda ned skrivarens programvara.

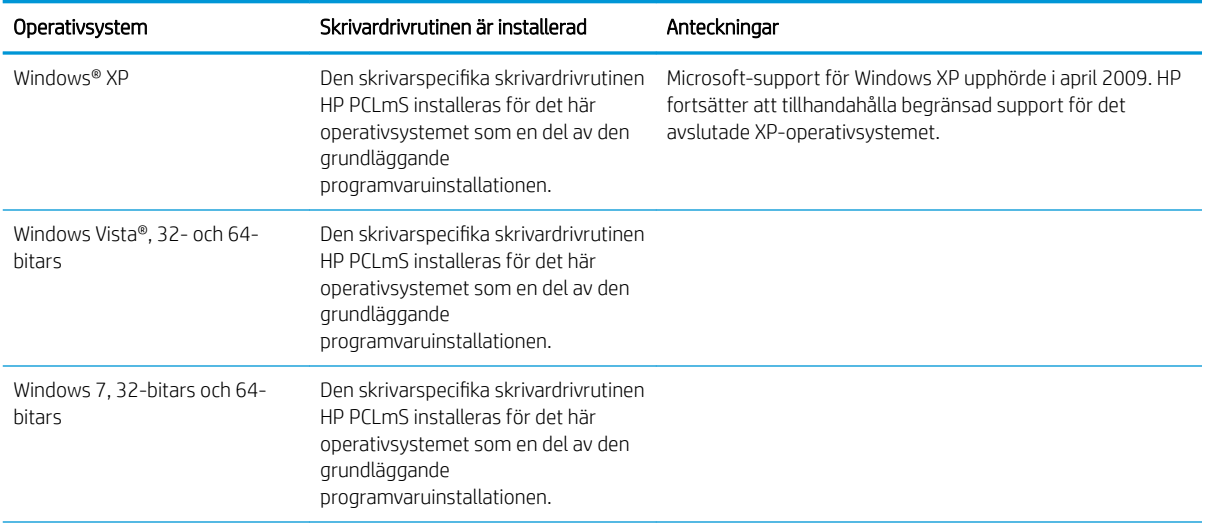

<span id="page-13-0"></span>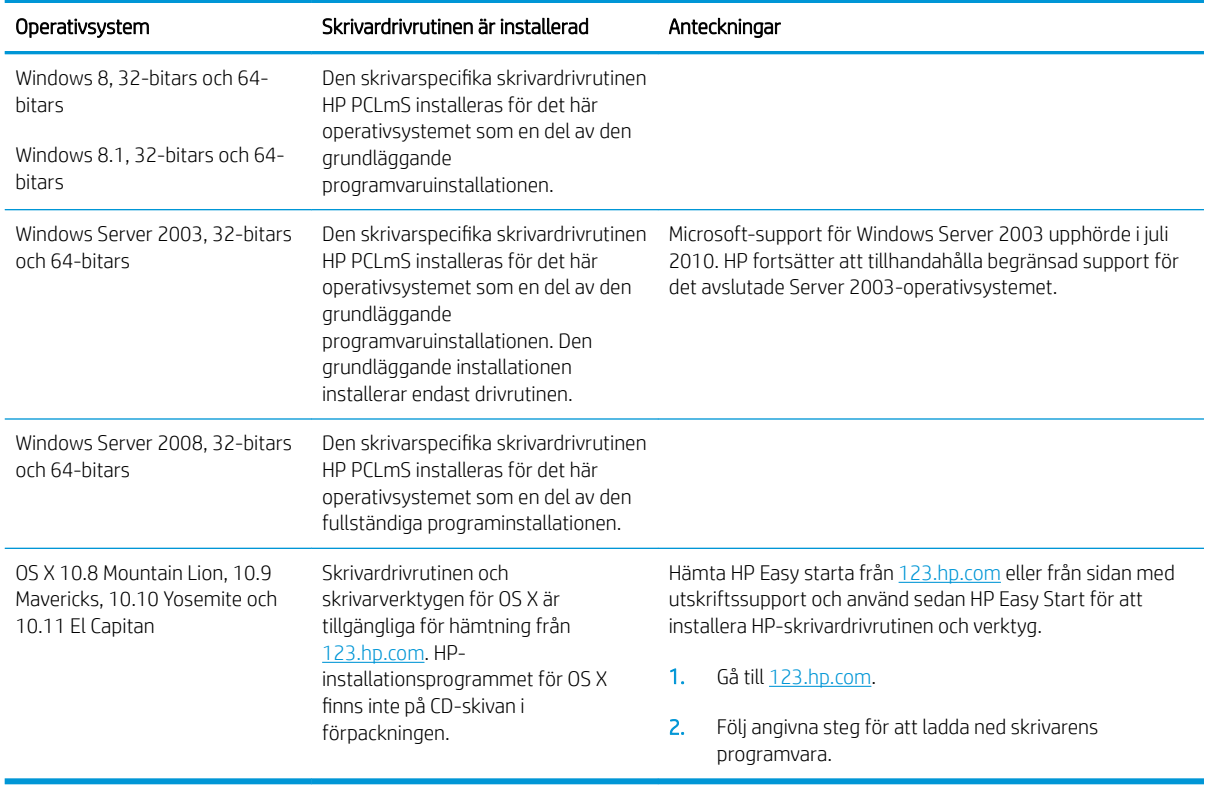

<sup>2</sup> OBS! För en aktuell lista över de operativsystem som stöds, besöker du [www.hp.com/support/ljm11-m13](http://www.hp.com/support/ljm11-m13) för att ta del av HP:s heltäckande hjälp för produkten.

### Mobila utskriftslösningar (tillval)

Skrivaren kan användas med följande programvara för mobilutskrift:

- Programmet HP ePrint
- HP ePrint via e-post (HP:s webbtjänster måste vara aktiverade och skrivaren måste vara registrerad på HP Connected)
- Android-utskrift

### <span id="page-14-0"></span>Skrivarens mått

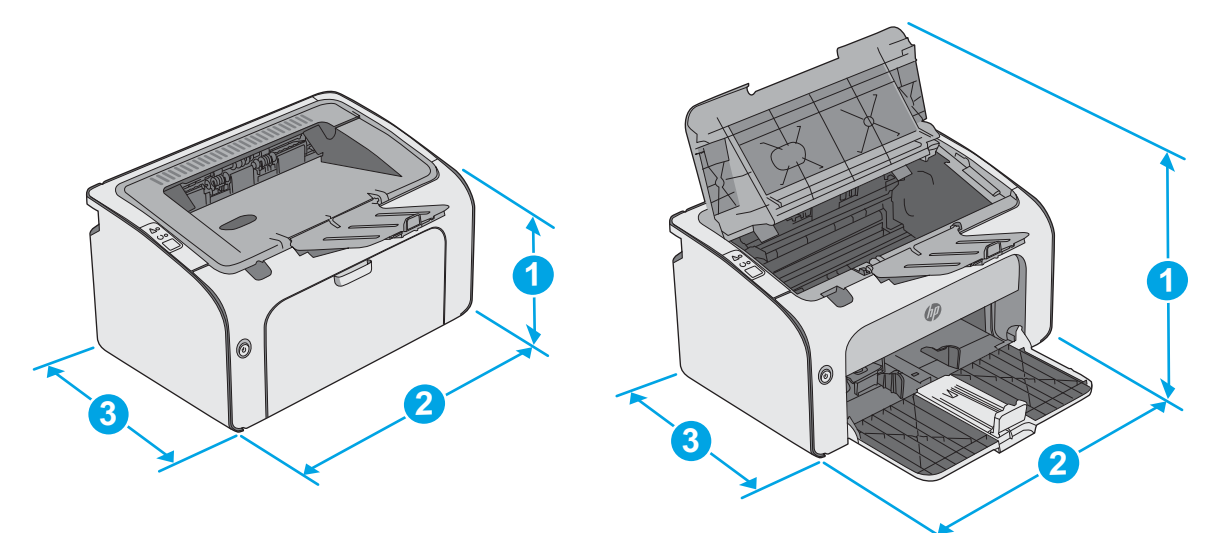

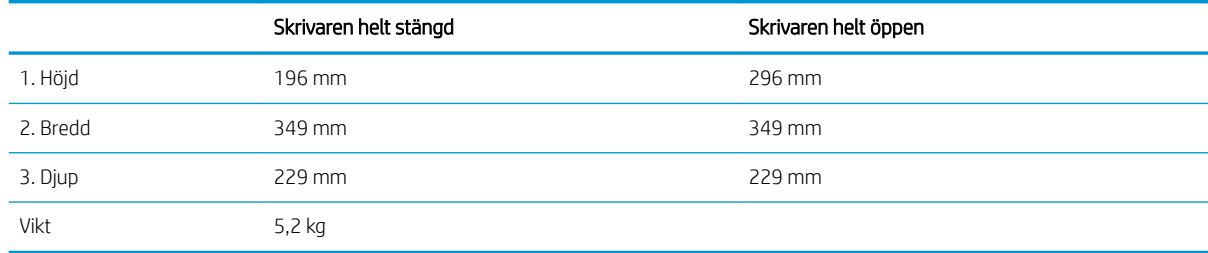

### Effektförbrukning, elektriska specifikationer och akustisk emission

Aktuell information finns på [www.hp.com/support/ljm11-m13](http://www.hp.com/support/ljm11-m13).

X VIKTIGT: Strömkraven baseras på land/region där skrivaren säljs. Frekvensomvandla ej spänningen i nätet. Det skadar skrivaren och gör skrivarens garanti ogiltig.

### Område för driftmiljö

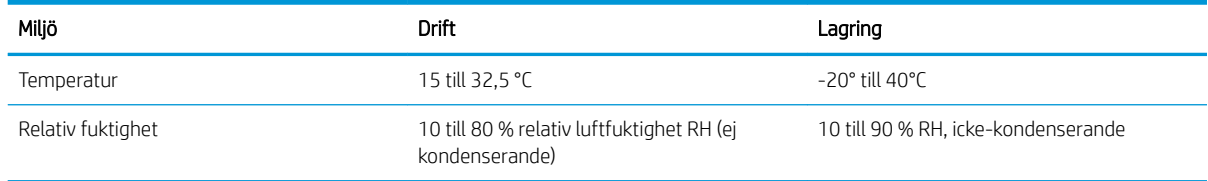

### <span id="page-15-0"></span>Installation av skrivarens maskinvara och programvara

Grundläggande installationsanvisningar finns på installationsaffischen och i startguiden som medföljde skrivaren. Fler instruktioner finns på HP-supporten på webben.

Gå till [www.hp.com/support/ljm11-m13](http://www.hp.com/support/ljm11-m13) för HP:s heltäckande hjälp för skrivaren. Leta upp följande support:

- Installera och konfigurera
- Lär och använd
- Problemlösning
- Hämta uppdateringar av programvara och inbyggd programvara
- Delta i supportforum
- Hitta information om garanti och regler

# <span id="page-16-0"></span>2 Pappersfack

- [Fylla på inmatningsfacket](#page-17-0)
- [Fylla på och skriva ut på kuvert](#page-20-0)

#### Mer information:

Följande information är korrekt vid publiceringstillfället. Aktuell information finns i [www.hp.com/support/ljm11](http://www.hp.com/support/ljm11-m13) [m13.](http://www.hp.com/support/ljm11-m13)

HP:s heltäckande hjälp för skrivaren innehåller följande information:

- Installera och konfigurera
- Lär och använd
- Problemlösning
- Ladda ned uppdateringar av programvara och inbyggd programvara
- Delta i supportforum
- Hitta information om garanti och regler

## <span id="page-17-0"></span>Fylla på inmatningsfacket

1. Öppna inmatningsfacket om det inte redan är öppet.

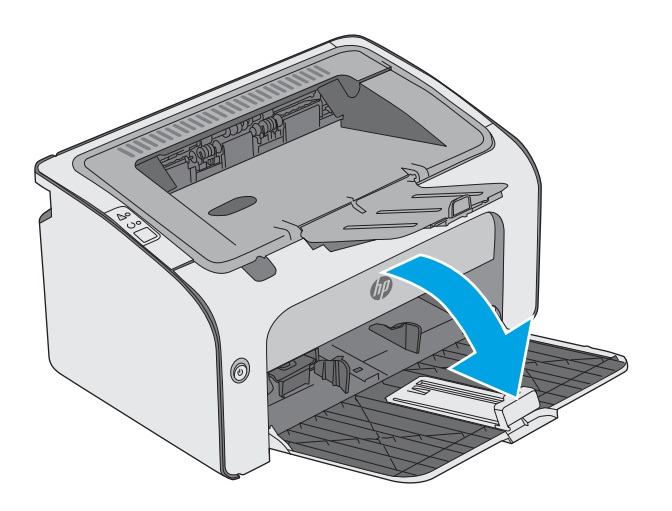

2. Justera pappersledarna för bredd och längd utåt.

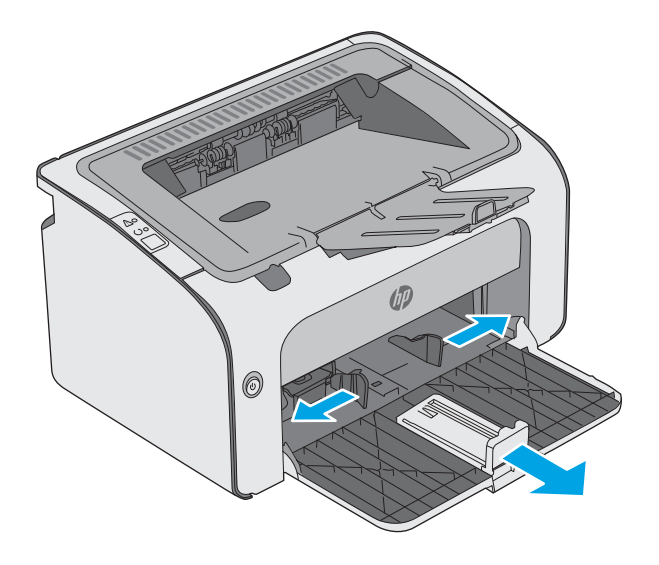

3. Lägg i papperet med utskriftssidan uppåt och överkanten framåt i inmatningsfacket.

> Papperets orientering i facket varierar beroende på typen av utskriftsjobb. Mer information finns i tabellen nedan.

4. Justera pappersledarna inåt tills de ligger tätt an mot papperet.

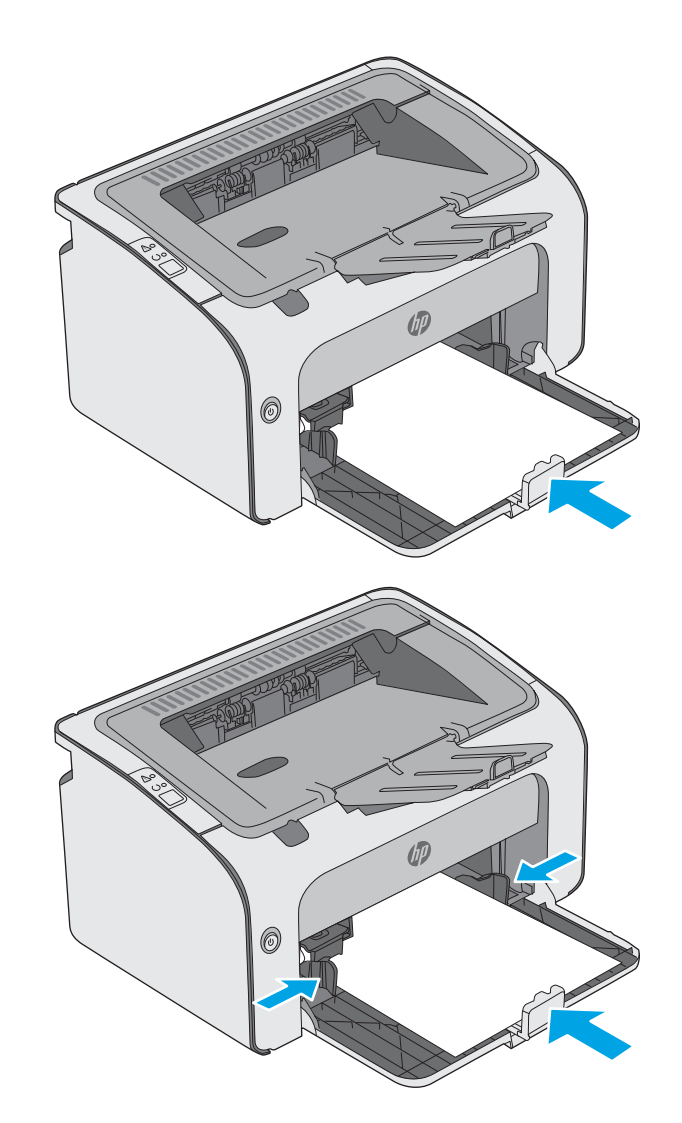

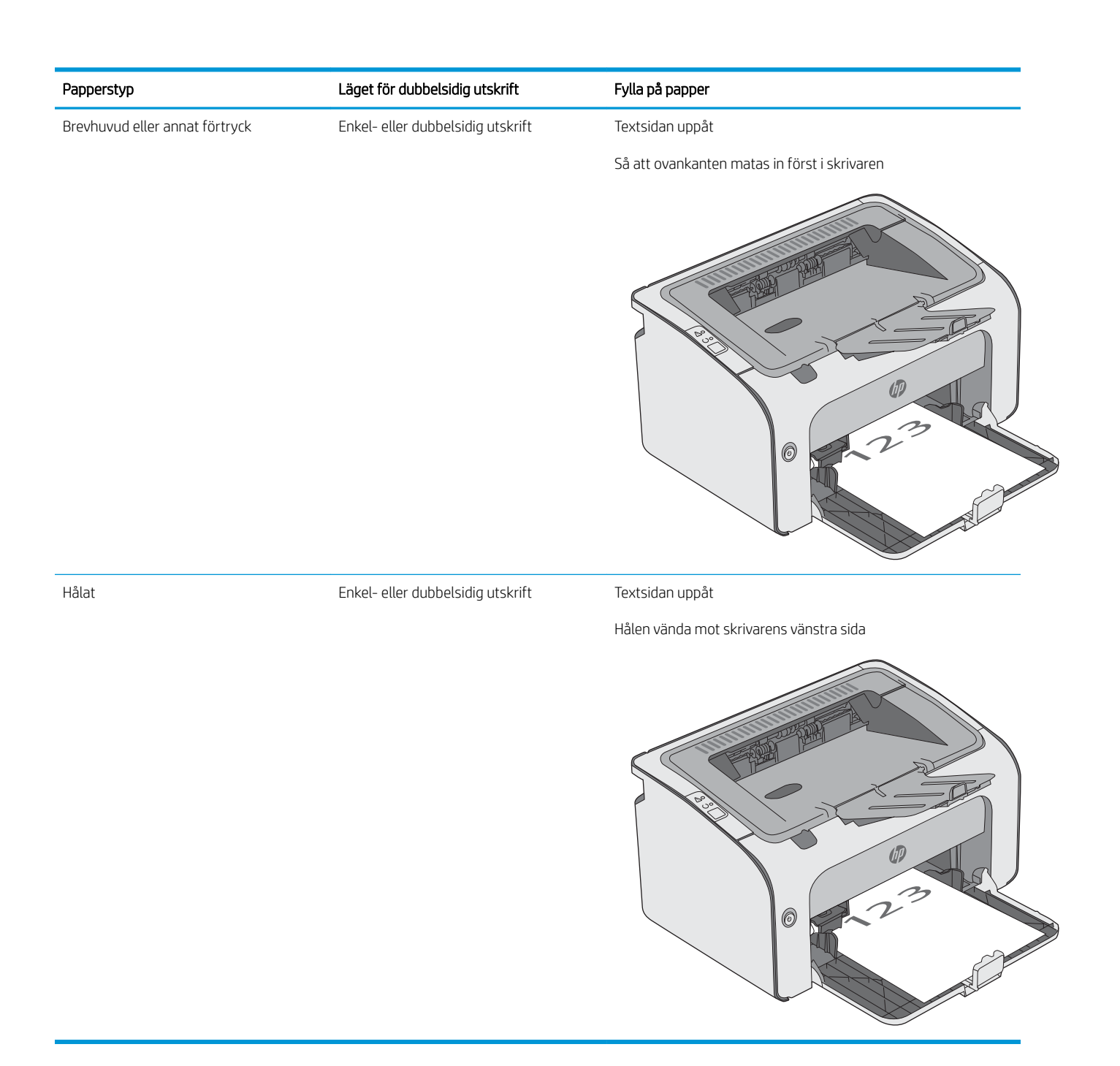

## <span id="page-20-0"></span>Fylla på och skriva ut på kuvert

### Inledning

Följande information beskriver hur du skriver ut på och fyller på kuvert. Endast 5 mm--kuvert (4 till 6 kuvert) ska fyllas på i prioritetsmatningsfacket för bästa prestanda, och endast 10 kuvert ska fyllas på i inmatningsfacket.

Om du vill skriva ut kuvert följer du de här stegen för att välja rätt inställningar i skrivardrivrutinen.

### Skriva ut på kuvert

- 1. Välj alternativet Skriv ut i programvaran.
- 2. Välj skrivaren i listan med skrivare och klicka sedan på eller tryck på Egenskaper eller Inställningar för att öppna skrivardrivrutinen.
- **OBS!** Namnet på knappen varierar för olika program.
- **EX OBS!** Om du vill få åtkomst till funktionerna på startskärmen i Windows 8 eller 8.1 väljer du Enheter, Skriv ut och sedan skrivaren.
- 3. Klicka eller tryck på fliken Papper/kvalitet.
- 4. I listrutan Typ är väljer du Kuvert.
- 5. Klicka på OK för att stänga dialogrutan Dokumentegenskaper.
- 6. I dialogrutan Skriv ut klickar du på knappen OK för att skriva ut.

### Kuvertorientering

Fyll på kuvert i inmatningsfacket med framsidan uppåt och så att den korta sidan med returadressen matas in först i skrivaren.

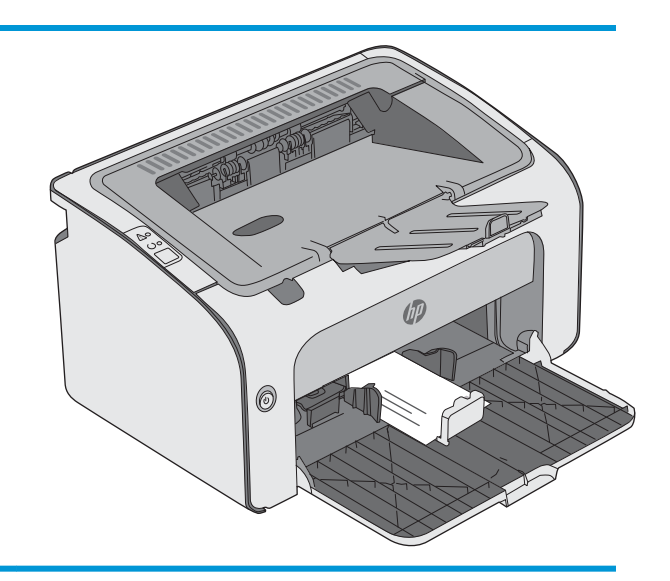

# <span id="page-22-0"></span>3 Förbrukningsmaterial, tillbehör och delar

- [Beställa förbrukningsmaterial, tillbehör och reservdelar](#page-23-0)
- [Byt ut tonerkassetten](#page-24-0)

#### Mer information:

Följande information är korrekt vid publiceringstillfället. Aktuell information finns i [www.hp.com/support/ljm11](http://www.hp.com/support/ljm11-m13) [m13.](http://www.hp.com/support/ljm11-m13)

HP:s heltäckande hjälp för skrivaren innehåller följande information:

- Installera och konfigurera
- Lär och använd
- Problemlösning
- Ladda ned uppdateringar av programvara och inbyggd programvara
- Delta i supportforum
- Hitta information om garanti och regler

## <span id="page-23-0"></span>Beställa förbrukningsmaterial, tillbehör och reservdelar

### **Beställning**

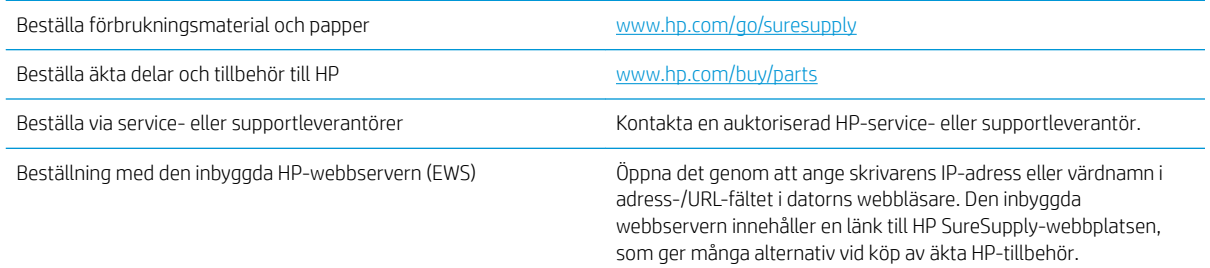

### Förbrukningsmaterial och tillbehör

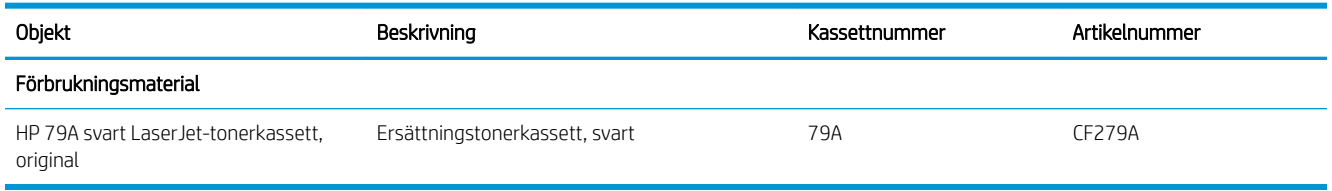

### Komponenter för egenreparation

Komponenter för egenreparation, eller CSR-komponenter, är delar som kunden kan byta själv och som finns för många HP LaserJet-produkter i syfte att förkorta reparationstiden. Mer information om CSR-programmet och dess fördelar finns p[åwww.hp.com/go/csr-support](http://www.hp.com/go/csr-support) och [www.hp.com/go/csr-faq.](http://www.hp.com/go/csr-faq)

Äkta HP-reservdelar kan beställas på [www.hp.com/buy/parts](http://www.hp.com/buy/parts) eller hos en behörig leverantör av HP-service eller -support. När du beställer behöver du något av följande: artikelnummer, serienummer finns på baksidan av skrivaren), produktnummer eller skrivarens namn.

- Artiklar som anges som **obligatoriska** för egenutbyte måste installeras av kunden, såvida du inte vill betala för att HP:s servicepersonal utför reparationen. För dessa artiklar finns ingen på plats- eller retur till depåsupport enligt HP-produktgarantin.
- Artiklar som anges som Valfria för egenutbyte kan installeras av HP:s servicepersonal på begäran utan extra kostnad under skrivarens garantiperiod.

## <span id="page-24-0"></span>Byt ut tonerkassetten

- **Inledning**
- Information om tonerkassetter
- [Ta bort och byta ut tonerkassetten](#page-25-0)

### Inledning

Följande information innehåller information om tonerkassetten för skrivaren samt instruktioner för hur den byts ut.

### Information om tonerkassetter

Det visas ett meddelande på skrivaren när nivån i tonerkassetten är låg och mycket låg. Tonerkassettens faktiska återstående livslängd kan variera. Det kan vara bra att ha en reservkassett som kan installeras när utskriftskvaliteten inte längre är acceptabel.

Du kan fortsätta skriva ut med den aktuella kassetten tills omfördelning av tonern inte längre ger acceptabel utskriftskvalitet. Om du vill omfördela tonern, ta bort tonerkassetten från skrivaren och vippa försiktigt på tonerkassetten fram och tillbaka så att tonern omfördelas. Det finns bildanvisningar för byte av kassett. Sätt tillbaka tonerkassetten i skrivaren och stäng luckan.

Om du vill köpa kassetter eller kontrollera kassettkompatibilitet för skrivaren går du till HP SureSupply på [www.hp.com/go/suresupply.](http://www.hp.com/go/suresupply) Gå längst ner på sidan och kontrollera att land/region är rätt.

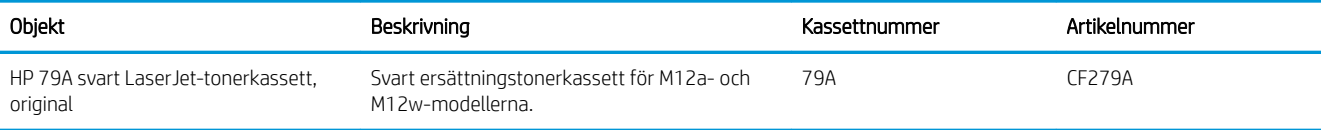

Ta inte ut tonerkassetten ur förpackningen innan det är dags att byta ut den.

VIKTIGT: Undvik skador på tonerkassetten genom att inte utsätta den för ljus i mer än några minuter. Täck över den gröna bildtrumman om tonerkassetten måste tas bort från skrivaren under en längre tid.

Följande bild visar tonerkassettkomponenter.

<span id="page-25-0"></span>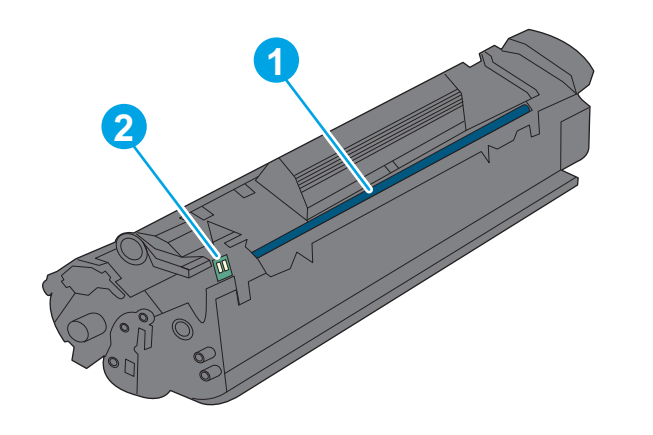

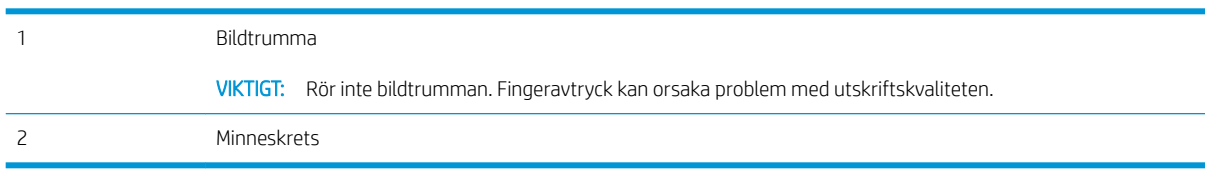

X VIKTIGT: Om du får toner på kläderna torkar du av dem med en torr trasa och tvättar sedan kläderna i kallt vatten. Om du använder varmt vatten fastnar tonern i tyget.

**BS!** Information om hur du återvinner använda tonerkassetter finns i tonerkassettens förpackning.

### Ta bort och byta ut tonerkassetten

1. Öppna kassettluckan.

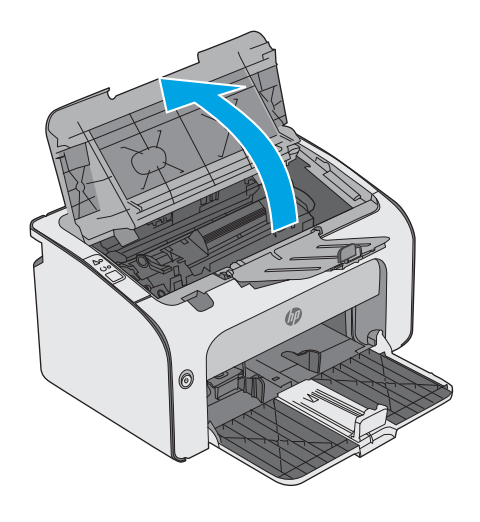

2. Ta bort den gamla tonerkassetten från skrivaren.

3. Ta ut den nya tonerkassetten från förpackningen. Placera den använda tonerkassetten i påsen och kartongen för återvinning.

VIKTIGT: Undvik att skada tonerkassetten genom att hålla den i bägge ändarna. Rör inte kassettluckan eller valsens yta.

4. Ta bort förseglingstejpen och fliken från den nya tonerkassetten.

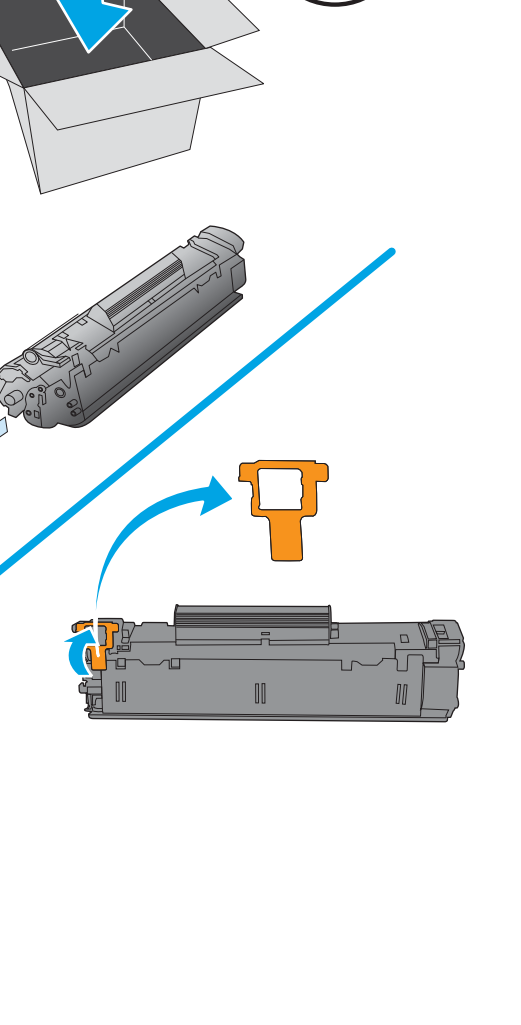

5. Ta tag i båda ändarna av den nya tonerkassetten och vicka den varsamt från sida till sida för att fördela tonern jämnt inuti tonerkassetten.

6. Rikta in den nya tonerkassetten mot spåren i skrivaren och skjut in den nya kassetten tills den sitter fast ordentligt.

7. Stäng kassettluckan.

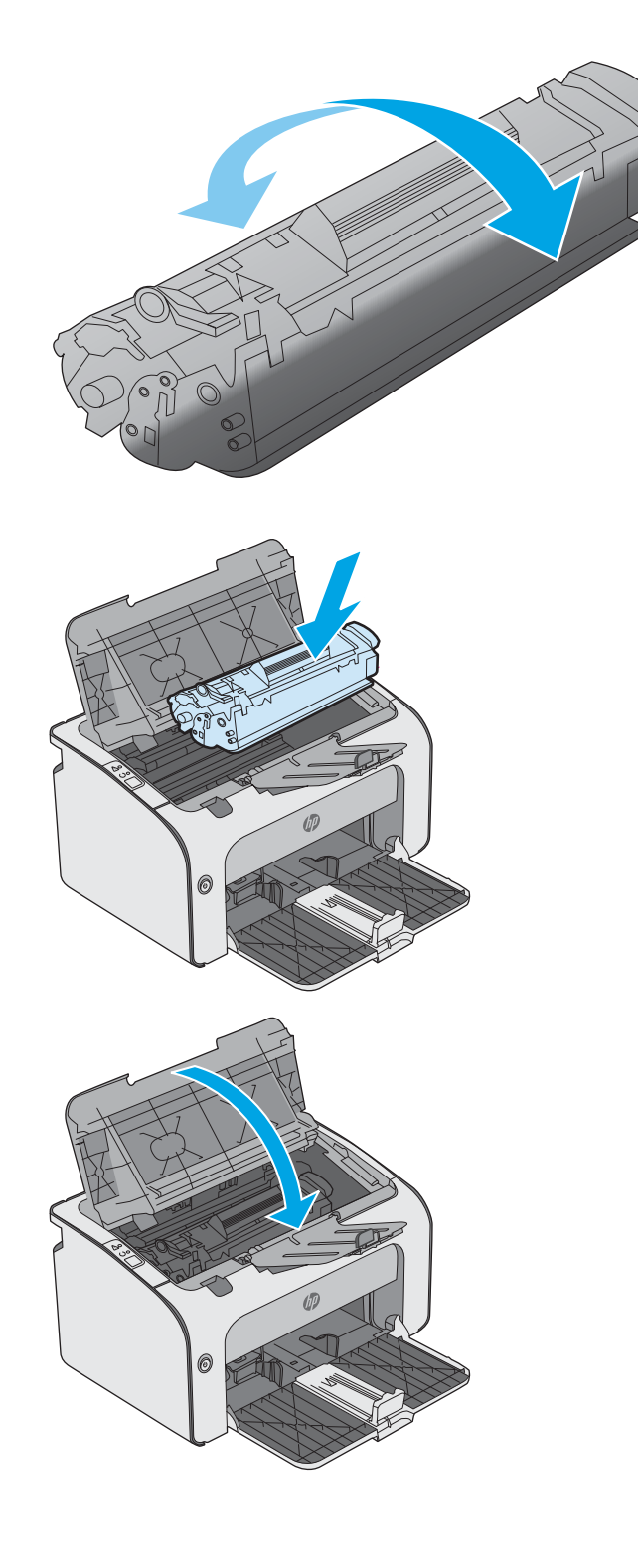

# <span id="page-28-0"></span>4 Skriva ut

- [Utskriftsmetoder \(Windows\)](#page-29-0)
- [Utskriftsuppgifter \(OS X\)](#page-33-0)
- [Mobila utskrifter](#page-35-0)

#### Mer information:

Följande information är korrekt vid publiceringstillfället. Aktuell information finns i [www.hp.com/support/ljm11](http://www.hp.com/support/ljm11-m13) [m13.](http://www.hp.com/support/ljm11-m13)

HP:s heltäckande hjälp för skrivaren innehåller följande information:

- Installera och konfigurera
- Lär och använd
- Problemlösning
- Ladda ned uppdateringar av programvara och inbyggd programvara
- Delta i supportforum
- Hitta information om garanti och regler

## <span id="page-29-0"></span>Utskriftsmetoder (Windows)

### Så här skriver du ut (Windows)

Nedan beskrivs den grundläggande utskriftsprocessen för Windows.

- 1. Välj alternativet Skriv ut i programvaran.
- 2. Välj skrivaren i listan med skrivare. Om du vill ändra inställningar klickar eller trycker du på knappen Egenskaper eller Inställningar för att öppna skrivardrivrutinen.
	- <sup>2</sup> OBS! Namnet på knappen varierar för olika program.
	- **EX OBS!** Om du vill få åtkomst till funktionerna från en app på startskärmen i Windows 8 eller 8.1 väljer du Enheter, Skriv ut och sedan skrivaren
	- **EX OBS!** Om du vill ha mer information klickar du på knappen Hjälp (?) i skrivardrivrutinen.
	- **EX OBS!** Drivrutinen för din skrivare kan se annorlunda ut än den gör här, men stegen är desamma.

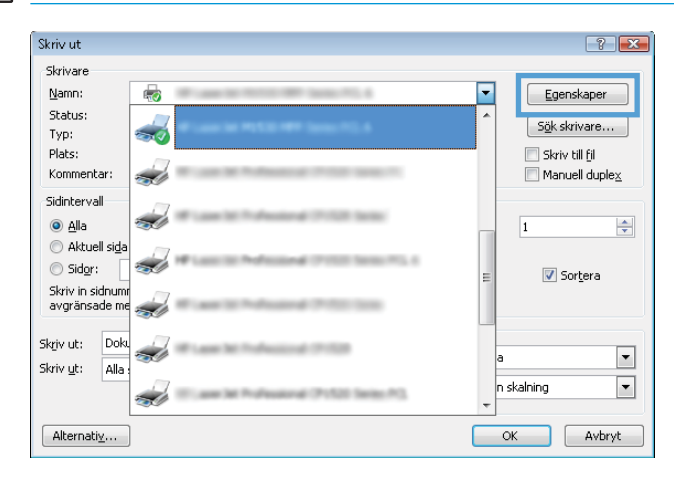

3. Konfigurera de tillgängliga alternativen genom att klicka eller trycka på flikarna i skrivardrivrutinen. Du kan till exempel ställa in pappersriktningen på fliken Efterbehandling och ställa in papperskällan, papperstypen, pappersstorleken och kvalitetsinställningar på fliken Papper/kvalitet.

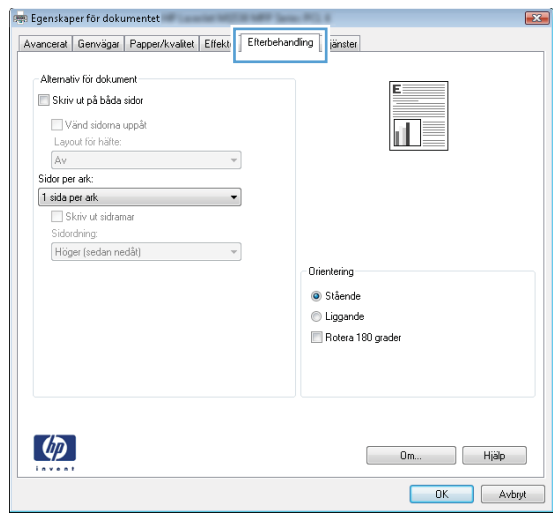

- <span id="page-30-0"></span>4. Klicka eller tryck på OK för att återgå till dialogrutan Skriv ut. Välj hur många kopior som ska skrivas ut från den här skärmen.
- 5. Klicka eller tryck på knappen OK för att skriva ut jobbet.

### Skriva ut på båda sidor manuellt (Windows)

Använd den här proceduren för skrivare som inte är utrustade med en automatisk duplexenhet eller för att skriva ut på papper som duplexenheten inte stöder.

- 1. Lägg papperet med utskriftssidan uppåt i inmatningsfacket.
- 2. Välj alternativet Skriv ut i programvaran.
- 3. Välj skrivaren i listan med skrivare och klicka eller tryck sedan på knappen Egenskaper eller Inställningar för att öppna skrivardrivrutinen.
- **3 OBS!** Namnet på knappen varierar för olika program.
- 4. Klicka på eller tryck på fliken Efterbehandling.
- 5. Markera kryssrutan Skriv ut på båda sidor (manuellt). Tryck på knappen OK om du vill skriva ut jobbets första sida.
- 6. Hämta den utskrivna pappersbunten från utmatningsfacket utan att ändra orienteringen och lägg den i inmatningsfacket med utskriftssidan nedåt.

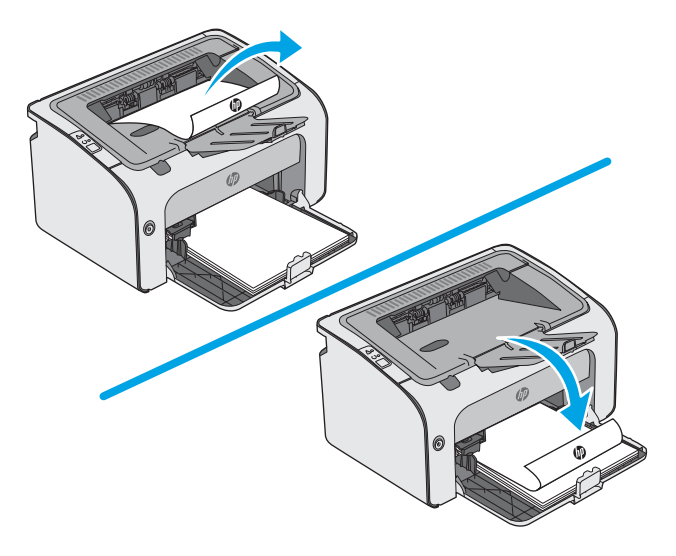

7. Vid datorn klickar du på knappen Fortsätt för att slutföra andra halvan av utskriften.

### <span id="page-31-0"></span>Skriva ut flera sidor per ark (Windows)

- 1. Välj alternativet Skriv ut i programvaran.
- 2. Välj skrivaren i listan med skrivare och klicka eller tryck sedan på knappen Egenskaper eller Inställningar för att öppna skrivardrivrutinen.
- **TV OBS!** Namnet på knappen varierar för olika program.
- OBS! Om du vill få åtkomst till funktionerna från en app på startskärmen i Windows 8 eller 8.1 väljer du Enheter, Skriv ut och sedan skrivaren
- 3. Klicka på eller tryck på fliken **Efterbehandling**.
- 4. Välj antal sidor per ark i listan Sidor per ark.
- 5. Välj rätt alternativ för Skriv ut sidramar, Sidföljd och Orientering. Klicka på OK för att stänga dialogrutan Dokumentegenskaper.
- 6. I dialogrutan Skriv ut klickar du på knappen OK för att skriva ut.

#### Välja papperstyp (Windows)

- 1. Välj alternativet Skriv ut i programvaran.
- 2. Välj skrivaren i listan med skrivare och klicka eller tryck sedan på knappen Egenskaper eller Inställningar för att öppna skrivardrivrutinen.
- **OBS!** Namnet på knappen varierar för olika program.
- OBS! Om du vill få åtkomst till funktionerna från en app på startskärmen i Windows 8 eller 8.1 väljer du Enheter, Skriv ut och sedan skrivaren
- 3. Klicka eller tryck på fliken Papper/kvalitet.
- 4. I listrutan Papperstyp väljer du den papperstyp som stämmer bäst med papperet du använder.
- 5. Välj alternativet för den papperstyp som du använder och klicka sedan på OK.
- 6. Klicka på OK för att stänga dialogrutan Dokumentegenskaper. I dialogrutan Skriv ut klickar du på knappen OK för att skriva ut.

#### Ytterligare utskriftsuppgifter

Gå till [www.hp.com/support/ljm11-m13](http://www.hp.com/support/ljm11-m13).

Instruktioner är tillgängliga för att utföra specifika utskriftsuppgifter, t.ex. de följande:

- Skapa och använda utskriftsgenvägar eller snabbval
- Välja pappersstorlek eller använda en anpassad pappersstorlek
- Välja sidorientering
- Skapa ett häfte
- Anpassa ett dokument till en vald pappersstorlek
- Skriva ut de första eller sista sidorna av dokumentet på ett annat papper
- Skriva ut vattenstämplar på ett dokument

## <span id="page-33-0"></span>Utskriftsuppgifter (OS X)

### Hur du skriver ut (OS X)

Nedan beskrivs den grundläggande utskriftsprocessen för OS X.

- 1. Klicka på menyn Arkiv och sedan på Skriv ut.
- 2. Markera skrivaren.
- 3. Klicka på Visa detaljer eller Kopior och sidor och välj sedan andra menyer för att justera skrivarinställningarna.

**3 OBS!** Namnet på alternativet varierar för olika program.

4. Klicka på knappen Skriv ut.

### Skriva ut på båda sidor manuellt (OS X)

- **3 OBS!** Den här funktionen är tillgänglig om du installerar HP-skrivardrivrutinen. Den är kanske inte tillgänglig om du använder AirPrint.
	- 1. Klicka på menyn Arkiv och sedan på Skriv ut.
	- 2. Markera skrivaren.
	- 3. Klicka på Visa detaljer eller Kopior och sidor och klicka sedan på menyn Manuell duplex.

**<sup>3</sup> OBS!** Namnet på alternativet varierar för olika program.

- 4. Klicka i rutan Manuell Duplex och välj ett bindningsalternativ.
- 5. Klicka på knappen Skriv ut.
- 6. Gå till skrivaren och ta bort eventuellt tomt papper som finns i fack 1.
- 7. Hämta den utskrivna bunten i utmatningsfacket och placera den med den utskrivna sidan vänd nedåt i inmatningsfacket.
- 8. Om du uppmanas till det trycker du på relevant knapp på kontrollpanelen eller öppnar och stänger den främre luckan för att fortsätta.

### Skriva ut flera sidor per ark (OS X)

- 1. Klicka på menyn Arkiv och sedan på Skriv ut.
- 2. Markera skrivaren.
- 3. Klicka på Visa detaljer eller Kopior och sidor och klicka sedan på menyn Layout.

<sup>2</sup> OBS! Namnet på alternativet varierar för olika program.

- 4. I listrutan Sidor per ark väljer du det antal sidor som du vill skriva ut på varje ark.
- 5. Vid Utskriftsriktning väljer du ordning och placering för sidorna på arket.
- <span id="page-34-0"></span>6. I menyn Ram väljer du den typ av ram som du vill skriva ut runt varje sida på arket.
- 7. Klicka på knappen Skriv ut.

### Välj papperstyp (OS X)

- 1. Klicka på menyn Arkiv och sedan på Skriv ut.
- 2. Markera skrivaren.
- 3. Klicka på Visa detaljer eller Kopior och sidor och klicka sedan på menyn Medier och kvalitet eller menyn Papper/kvalitet.

**3 OBS!** Namnet på alternativet varierar för olika program.

- 4. Välj bland alternativen under Medier och kvalitet eller Papper/kvalitet.
	- <sup>2</sup> OBS! Listan innehåller huvuduppsättningen av de alternativ som är tillgängliga. Vissa alternativ är inte tillgängliga på alla skrivare.
		- Medietyp: Välj alternativet för rätt typ av papper för utskriftsjobbet.
		- Utskriftskvalitet: Välj upplösning för utskriften.
		- EconoMode: Välj det här alternativet för att spara toner när du skriver ut utkast av dokument.
- 5. Klicka på knappen Skriv ut.

### Ytterligare utskriftsuppgifter

Gå till [www.hp.com/support/ljm11-m13](http://www.hp.com/support/ljm11-m13).

Instruktioner är tillgängliga för att utföra specifika utskriftsuppgifter, t.ex. de följande:

- Skapa och använda utskriftsgenvägar eller snabbval
- Välja pappersstorlek eller använda en anpassad pappersstorlek
- Välja sidorientering
- Skapa ett häfte
- Anpassa ett dokument till en vald pappersstorlek
- Skriva ut de första eller sista sidorna av dokumentet på ett annat papper
- Skriva ut vattenstämplar på ett dokument

## <span id="page-35-0"></span>Mobila utskrifter

### Inledning

HP erbjuder flera lösningar för mobila utskrifter och ePrint-lösningar för att göra det enklare att skriva ut till en HP-skrivare från en bärbar dator, surfplatta, smartphone eller annan mobil enhet. Om du vill se en fullständig lista och hitta det bästa valet går du till [www.hp.com/go/LaserJetMobilePrinting](http://www.hp.com/go/LaserJetMobilePrinting).

- **② OBS!** Uppdatera skrivarens inbyggda programvara för att se till att alla funktioner för mobil utskrift och ePrint kan användas.
	- Wireless Direct (endast trådlösa modeller)
	- [Programmet HP ePrint](#page-36-0)
	- [Androids inbyggda utskriftslösning](#page-37-0)

### Wireless Direct (endast trådlösa modeller)

Med Wireless Direct kan du skriva ut från en trådlös mobil enhet utan att behöva en anslutning till ett nätverk eller till internet.

**3** OBS! För närvarande stöds inte alla mobila operativsystem av Wireless Direct.

Följande enheter och datoroperativsystem stöder Wireless Direct:

- Android 4.0 och senare surfplattor och telefoner som har insticksprogrammet för mobil utskrift för HP Print Service eller Mopria installerat
- De flesta datorer, surfplattor och bärbara datorer med Windows 8.1 som har HP-skrivardrivrutinen installerad

Följande enheter och datoroperativsystem stöder inte Wireless Direct, men kan skriva ut till en skrivare med sådant stöd:

- Apple iPhone och iPad
- Mac-datorer med OS X

Mer information om att skriva ut med Wireless Direct finns på [www.hp.com/go/wirelessprinting.](http://www.hp.com/go/wirelessprinting)

#### Aktivera eller inaktivera Wireless Direct

Wireless Direct-funktionerna måste först aktiveras via skrivarens inbyggda webbserver.

- 1. När skrivaren är ansluten till nätverket skriver du ut en konfigurationssida och identifierar skrivarens IPadress. Skriv ut en konfigurationssida på följande sätt:
	- a. Håll ned knappen Avbryt  $\times$  tills Redo-lampan  $\bigcirc$  börjar blinka.
	- **b.** Släpp knappen Avbryt  $\times$ .
2. Öppna en webbläsare och ange IP-adressen eller värdnamnet på adressraden, exakt så som det visas på skrivarens konfigurationssida. Tryck på Retur på tangentbordet. Den inbyggda webbservern öppnas.

https://10.10.XXXXX/

- **TV OBS!** Om webbläsaren visar ett meddelande som anger att åtkomst till webbplatsen kanske inte är säker väljer du alternativet för att fortsätta till webbplatsen. Åtkomst till den här webbplatsen skadar inte datorn.
- 3. Klicka på fliken Nätverk.
- 4. Klicka på Installation av Wireless Direct på sidan Nätverk. Markera kryssrutan, ange nätverksnamnet (SSID) i fältet Namn (SSID) och klicka på knappen Verkställ. Den mobila enhetens IP-adress visas på sidan Nätverk.

**2 OBS!** Du hittar nätverksnamnet (SSID) genom att klicka på menyn Trådlös konfiguration på sidan Nätverk.

### Ändra skrivarens Wireless Direct-namn

Så här ändrar du skrivarens namn (SSID) för Wireless Direct-utskrift med HP:s inbyggda webbserver (EWS):

#### Steg ett: Öppna den inbyggda HP-webbservern

- 1. Skriv ut en konfigurationssida för att fastställa IP-adressen eller värdnamnet.
	- a. Håll ned knappen Avbryt  $\times$  tills Redo-lampan  $\bigcirc$  börjar blinka.
	- **b.** Släpp knappen Avbryt  $\times$ .
- 2. Öppna en webbläsare och ange IP-adressen eller värdnamnet på adressraden, exakt så som det visas på skrivarens konfigurationssida. Tryck på Retur på tangentbordet. Den inbyggda webbservern öppnas.

### https://10.10.XXXXX/

OBS! Om webbläsaren visar ett meddelande som anger att åtkomst till webbplatsen kanske inte är säker väljer du alternativet för att fortsätta till webbplatsen. Åtkomst till den här webbplatsen skadar inte datorn.

#### Steg två: Ändra Wireless Direct-namn

- 1. Klicka på fliken Nätverk.
- 2. Klicka på länken Wireless Direct-inställning i det vänstra navigeringsfönstret.
- 3. Ange det nya namnet i fältet Namn (SSID).
- 4. Klicka på Tillämpa.

## Programmet HP ePrint

Med HP ePrint-programvaran är det enkelt att skriva ut från en stationär eller bärbar Windows- eller Mac-dator till en skrivare med funktioner för HP ePrint. Det här programmet gör det enkelt att hitta HP ePrint-aktiverade skrivare som är registrerade på ditt HP Connected-konto. Mål-HP-skrivaren kan finnas på kontoret eller på en annan plats någonstans i världen.

- Windows: När du har installerat programmet väljer du alternativet Skriv ut i programmet, och väljer sedan HP ePrint i listan med installerade skrivare. Tryck på knappen Egenskaper om du vill konfigurera utskriftsalternativ.
- OS X: När du har installerat programvaran väljer du Arkiv, Skriv ut och sedan väljer du pilen bredvid PDF (längst ned till vänster i drivrutinsfönstret). Välj HP ePrint.

I Windows har HP ePrint även funktioner för TCP/IP-utskrift till lokala nätverksskrivare i nätverket (LAN eller WAN) till produkter som stöder UPD PostScript®.

Windows och OS X stöder IPP-utskrift till LAN- eller WAN-nätverksanslutna produkter som har stöd för ePCL.

Windows och OS X stöder också utskrift av PDF-dokument till allmänna utskriftsplatser och utskrift med HP ePrint via e-post genom molnet.

Besök [www.hp.com/go/eprintsoftware](http://www.hp.com/go/eprintsoftware) för drivrutiner och information.

 $\ddot{\mathbb{B}}$  OBS! För Windows är namnet på skrivardrivrutinen för HP ePrint-programvaran HP ePrint + JetAdvantage.

**EX OBS!** HP ePrint är ett PDF-arbetsflödesverktyg för OS X, och är egentligen inte en skrivardrivrutin.

**EX OBS!** HP ePrint-programvaran stöder inte USB-utskrift.

## Androids inbyggda utskriftslösning

Med HP:s inbyggda utskriftslösning för Android och Kindle kan mobila enheter automatiskt hitta och skriva ut till HP-skrivare som antingen finns i ett nätverk eller inom den trådlösa räckvidden för Wireless Direct-utskrift.

Skrivaren måste vara ansluten till samma nätverk (undernät) som Android-enheten.

Utskriftslösningen är inbyggd i många versioner av operativsystemet.

OBS! Om det inte går att skriva ut på din enhet går du till [Google Play > Android-appar](https://play.google.com/store/apps/details?id=com.hp.android.printservice) och installerar HP Print Service Plugin.

Mer information om hur du använder inbyggd utskrift för Android och vilka Android-enheter som stöds finns på [www.hp.com/go/LaserJetMobilePrinting.](http://www.hp.com/go/LaserJetMobilePrinting)

# 5 Hantera skrivaren

- [Avancerad konfiguration med HP:s inbyggda server \(EWS\) \(endast trådlösa modeller\)](#page-39-0)
- [De olika avsnitten i HP:s inbäddade webbserver](#page-40-0)
- Konfigurera IP-nätverksinställningar
- [Skrivarens säkerhetsfunktioner](#page-43-0)
- [Energisparinställningar](#page-44-0)
- [Uppdatera den inbyggda programvaran](#page-46-0)

### Mer information:

Följande information är korrekt vid publiceringstillfället. Aktuell information finns i [www.hp.com/support/ljm11](http://www.hp.com/support/ljm11-m13) m<sub>13</sub>.

HP:s heltäckande hjälp för skrivaren innehåller följande information:

- Installera och konfigurera
- Lär och använd
- Problemlösning
- Ladda ned uppdateringar av programvara och inbyggd programvara
- Delta i supportforum
- Hitta information om garanti och regler

# <span id="page-39-0"></span>Avancerad konfiguration med HP:s inbyggda server (EWS) (endast trådlösa modeller)

Med den inbäddade HP-webbservern kan du hantera utskriftsfunktioner från datorn i stället för från skrivarens kontrollpanel.

- Visa statusinformation om skrivaren
- Bestämma återstående livslängd för förbrukningsartiklar och beställa nya
- Visa och ändra fackens konfiguration
- Visa och ändra skrivarens men\konfiguration på kontrollpanelen
- Visa och skriva ut interna sidor
- Visa meddelande om händelser som rör skrivaren och förbrukningsmaterial
- Visa och ändra nätverkskonfigurationen

När skrivaren är ansluten till ett IP-baserat nätverk fungerar den inbäddade HP-webbservern. Den inbäddade HP-webbservern fungerar inte med IPX-baserade skrivaranslutningar. Det krävs ingen internetåtkomst för att ansluta till och använda den inbäddade HP-webbservern.

När skrivaren är ansluten till nätverket är den inbäddade HP-webbservern automatiskt tillgänglig.

 $\mathbb{B}^*$  OBS! Det går inte att komma åt den inbäddade HP-webbservern från utsidan av nätverkets brandvägg.

#### Öppna HP:s inbyggda webbserver (EWS) från en webbläsare

- 1. Skriv ut en konfigurationssida för att fastställa IP-adressen eller värdnamnet.
	- **a.** Håll ned knappen Avbryt  $\times$  tills Redo-lampan  $\circ$  börjar blinka.
	- **b.** Släpp knappen Avbryt  $\times$
- 2. Öppna en webbläsare och ange IP-adressen eller värdnamnet på adressraden, exakt så som det visas på skrivarens konfigurationssida. Tryck på Retur på tangentbordet. Den inbyggda webbservern öppnas.

### https://10.10.XXXXX/

**3 OBS!** Om webbläsaren visar ett meddelande som anger att åtkomst till webbplatsen kanske inte är säker väljer du alternativet för att fortsätta till webbplatsen. Åtkomst till den här webbplatsen skadar inte datorn.

# <span id="page-40-0"></span>De olika avsnitten i HP:s inbäddade webbserver

## Fliken Information

Fliken Information består av följande sidor:

- I Enhetsstatus visas status för skrivaren och HP-förbrukningsmaterialet.
- Enhetskonfiguration visar den information som också återfinns på konfigurationssidan.
- I Status för förbrukningsmaterial visas artikelnummer samt status för HP-förbrukningsmaterial. Om du vill beställa nytt förbrukningsmaterial klickar du på Beställ förbrukningsmaterial i fönstrets övre högra del.
- Nätverksöversikt visar den information som finns på sidan med Nätverksöversikt.

## Fliken Inställningar

Använd den här Ʈiken för att konfigurera skrivaren från datorn. Om skrivaren finns i ett nätverk ska du alltid tala med skrivaradministratören innan du ändrar inställningarna på den här fliken.

Fliken Inställningar innehåller sidan Utskrift, där du kan se och ändra standardinställningarna för utskrifter.

## Fliken Nätverk

På den här fliken kan nätverksadministratörer kontrollera nätverksrelaterade inställningar för skrivaren när den är ansluten till ett IP-baserat nätverk.

## Länkar

Länkar finns i den övre högra delen av statussidorna. Du måste ha internetåtkomst för att kunna använda länkarna. Om du använder en fjärranslutning och inte anslöt dig när du först öppnade HP:s inbyggda webbserver, måste du ansluta innan du kan gå till de här webbplatserna. Det kan hända att du måste stänga HP:s inbyggda webbserver och sedan öppna den igen.

- Köpa förbrukningsmaterial. Klicka på den här länken för att ansluta till Sure Supply-webbplatsen och beställa äkta HP-förbrukningsmaterial från HP eller från valfri återförsäljare.
- Support. Ansluter till supportwebbplatsen för skrivaren. Du kan söka efter hjälp för allmänna frågor.

# <span id="page-41-0"></span>Konfigurera IP-nätverksinställningar

- **Inledning**
- Ansvarsbefrielse för skrivardelning
- Visa och ändra nätverksinställningar
- Konfigurera IPv4 TCP-/IP-parametrar manuellt

## Inledning

Med hjälp av följande avsnitt konfigurerar du skrivarens nätverksinställningar.

## Ansvarsbefrielse för skrivardelning

HP ger ingen support för peer to peer-nätverk, då detta är en funktion i Microsofts operativsystem och inte på något sätt ingår som en del i HP:s skrivardrivrutiner. Besök Microsoft på [www.microsoft.com](http://www.microsoft.com).

## Visa och ändra nätverksinställningar

Använd den inbäddade HP-webbservern när du vill visa eller ändra inställningarna för IP-konfiguration.

- 1. Öppna HP:s inbyggda webbserver (EWS):
	- a. Skriv ut en konfigurationssida för att fastställa IP-adressen eller värdnamnet.
		- i. Håll ned knappen Avbryt  $\times$  tills Redo-lampan  $\circ$  börjar blinka.
		- ii. Släpp knappen Avbryt  $\mathsf{\times}$ .
	- b. Öppna en webbläsare och ange IP-adressen eller värdnamnet på adressraden, exakt så som det visas på skrivarens konfigurationssida. Tryck på Retur på tangentbordet. Den inbyggda webbservern öppnas.

https://10.10.XXXXV

- **3 OBS!** Om webbläsaren visar ett meddelande som anger att åtkomst till webbplatsen kanske inte är säker väljer du alternativet för att fortsätta till webbplatsen. Åtkomst till den här webbplatsen skadar inte datorn.
- 2. Klicka på fliken Nätverk när du vill visa nätverksinformation. Gör de ändringar som behövs.

## Konfigurera IPv4 TCP-/IP-parametrar manuellt

Via den inbyggda webbservern kan du manuellt ange en IPv4-adress, subnätsmask och standardgateway.

- 1. Öppna HP:s inbyggda webbserver (EWS):
	- a. Skriv ut en konfigurationssida för att fastställa IP-adressen eller värdnamnet.
		- i. Håll ned knappen Avbryt  $\times$  tills Redo-lampan  $\circ$  börjar blinka.
		- ii. Släpp knappen Avbryt  $\mathsf{\times}$ .

b. Öppna en webbläsare och ange IP-adressen eller värdnamnet på adressraden, exakt så som det visas på skrivarens konfigurationssida. Tryck på Retur på tangentbordet. Den inbyggda webbservern öppnas.

https://10.10.XXXX/

**OBS!** Om webbläsaren visar ett meddelande som anger att åtkomst till webbplatsen kanske inte är säker väljer du alternativet för att fortsätta till webbplatsen. Åtkomst till den här webbplatsen skadar inte datorn.

- 2. Klicka på fliken Nätverk.
- 3. Välj Manuell IP i IPv4-konfiguration. Redigera sedan inställningarna för IPv4-konfiguration.
- 4. Klicka på Verkställ.

# <span id="page-43-0"></span>Skrivarens säkerhetsfunktioner

## Inledning

Skrivaren har flera säkerhetsfunktioner för att begränsa vilka som har åtkomst till konfigurationsinställningar, säkra data och förhindra åtkomst till värdefulla maskinvarukomponenter.

Tilldela eller ändra systemlösenordet via den inbäddade HP-webbservern

## Tilldela eller ändra systemlösenordet via den inbäddade HP-webbservern

Tilldela ett administratörslösenord för åtkomst till skrivaren och den inbäddade HP-webbservern så att obehöriga användare inte kan ändra inställningarna på skrivaren.

1. Öppna HP EWS (Embedded Web Server):

### Nätverksanslutna skrivare

- a. Skriv ut en konfigurationssida för att fastställa IP-adressen eller värdnamnet.
	- i. Håll ned knappen Avbryt  $\times$  tills Redo-lampan  $\bigcirc$  börjar blinka.
	- ii. Släpp knappen Avbryt  $\mathsf{\times}$ .
- b. Öppna en webbläsare och ange IP-adressen eller värdnamnet på adressraden, exakt så som det visas på skrivarens konfigurationssida. Tryck på Retur på tangentbordet. Den inbyggda webbservern öppnas.

### https://10.10.XXXXX/

**TV** OBS! Om webbläsaren visar ett meddelande som anger att åtkomst till webbplatsen kanske inte är säker väljer du alternativet för att fortsätta till webbplatsen. Åtkomst till den här webbplatsen skadar inte datorn.

- 2. På fliken Nätverk klickar du på länken Lösenord i det vänstra navigeringsfönstret.
- 3. Ange lösenordet i fältet Lösenord i området för Lösenord.
- 4. Ange lösenordet på nytt i fältet Bekräfta lösenord.
- 5. Klicka på Verkställ.

**3** OBS! Anteckna lösenordet och förvara det på ett säkert ställe.

# <span id="page-44-0"></span>Energisparinställningar

- **Inledning**
- Skriva ut med EconoMode
- Konfigurera inställningen Viloläge/Automatisk avstängning efter inaktivitet
- [Inställningen Fördröjning när portarna är aktiva](#page-45-0)

## Inledning

Skrivaren har flera ekonomifunktioner som sparar energi och förbrukningsmaterial.

## Skriva ut med EconoMode

Den här skrivaren har ett EconoMode-alternativ för utskrift av utkast. EconoMode kan ge lägre tonerförbrukning. Men EconoMode kan också försämra utskriftskvaliteten.

HP rekommenderar inte att du alltid använder EconoMode. Om du alltid använder EconoMode kan det hända att tonern räcker längre än de mekaniska delarna i tonerkassetten. Du kan fortsätta skriva ut med den aktuella kassetten tills omfördelning av tonern inte längre ger acceptabel utskriftskvalitet. Om du vill omfördela tonern, ta bort tonerkassetten från skrivaren och vippa försiktigt på tonerkassetten fram och tillbaka så att tonern omfördelas. Det finns bildanvisningar för byte av kassett. Sätt tillbaka tonerkassetten i skrivaren och stäng luckan. Om utskriftskvaliteten börjar försämras och inte längre är godtagbar bör du fundera på att byta ut tonerkassetten.

 $3$  OBS! Om det här alternativet inte används i skrivardrivrutinen kan du ange det via HP:s inbäddade webbserver.

- 1. Välj alternativet Skriv ut i programvaran.
- 2. Välj skrivaren och klicka sedan på Egenskaper eller Inställningar.
- 3. Klicka på fliken Papper/kvalitet.
- 4. Klicka på alternativet EconoMode.

## Konfigurera inställningen Viloläge/Automatisk avstängning efter inaktivitet

Använd den inbyggda webbservern om du vill ange efter hur lång tids inaktivitet som skrivaren försätts i viloläge.

Utför följande steg om du vill ändra inställningen av Viloläge/Automatisk avstängning efter inaktivitet:

1. Öppna HP:s inbyggda webbserver (EWS):

#### Direktanslutna skrivare

- a. Öppna Start-menyn och välj sedan Program eller Alla program.
- b. Öppna HP-gruppen, öppna skrivargruppen och välj HP Device Toolbox.

#### Nätverksanslutna skrivare

- a. Skriv ut en konfigurationssida för att fastställa IP-adressen eller värdnamnet.
	- i. Håll ned knappen Avbryt  $\times$  tills Redo-lampan  $\bigcirc$  börjar blinka.
	- ii. Släpp knappen Avbryt  $\times$ .

<span id="page-45-0"></span>b. Öppna en webbläsare och ange IP-adressen eller värdnamnet på adressraden, exakt så som det visas på skrivarens konfigurationssida. Tryck på Retur på tangentbordet. Den inbyggda webbservern öppnas.

https://10.10.XXXXX/

- $\mathbb{F}$  OBS! Om webbläsaren visar ett meddelande som anger att åtkomst till webbplatsen kanske inte är säker väljer du alternativet för att fortsätta till webbplatsen. Åtkomst till den här webbplatsen skadar inte datorn.
- 2. Klicka på fliken System och välj sedan sidan Energiinställningar.
- 3. Välj tid för Viloläge/Automatisk avstängning efter inaktivitet och klicka sedan på Verkställ.

## Inställningen Fördröjning när portarna är aktiva

### Metod ett: Använd HP:s inbyggda webbserver (EWS)

1. Öppna HP:s inbyggda webbserver (EWS):

### Nätverksanslutna skrivare

- a. Skriv ut en konfigurationssida för att fastställa IP-adressen eller värdnamnet.
	- i. Håll ned knappen Avbryt  $\times$  tills Redo-lampan  $\bigcirc$  börjar blinka.
	- ii. Släpp knappen Avbryt  $\times$ .
- b. Öppna en webbläsare och ange IP-adressen eller värdnamnet på adressraden, exakt så som det visas på skrivarens konfigurationssida. Tryck på Retur på tangentbordet. Den inbyggda webbservern öppnas.

https://10.10.XXXXX/

- OBS! Om webbläsaren visar ett meddelande som anger att åtkomst till webbplatsen kanske inte är säker väljer du alternativet för att fortsätta till webbplatsen. Åtkomst till den här webbplatsen skadar inte datorn.
- 2. Klicka på fliken Inställningar och välj sedan sidan Energiinställningar.
- 3. Markera kryssrutan för Fördröjning när portarna är aktiva för att aktivera eller inaktivera inställningen.

### Metod två: Använd skrivarprogramvaran

- 1. Högerklicka på skrivaren i listan över skrivare. Öppna dialogrutan Egenskaper för skrivare genom att klicka på alternativet i egenskapsmenyn.
- 2. Klicka på fliken Enhetsinställningar och gå till Energiinställningar.
- 3. Markera kryssrutan för Fördröjning när portarna är aktiva för att aktivera eller inaktivera inställningen.

**3 OBS!** När inställningen **Fördröjning när portarna är aktiva** är vald stängs skrivaren inte av såvida inte alla portar är inaktiva. Om inställningen inte är vald stängs skrivaren av efter en period av inaktivitet, enligt inställningen för fördröjd avstängning. Om det finns en aktiv nätverkslänk eller USB-anslutning stängs skrivaren inte av.

# <span id="page-46-0"></span>Uppdatera den inbyggda programvaran

HP erbjuder periodiska skrivaruppdateringar, nya webbtjänstappar och nya funktioner för befintliga webbtjänstappar. Gör följande när du vill uppdatera en enskild skrivares fasta programvara. När du uppdaterar den fasta programvaran uppdateras webbtjänstappar automatiskt.

## Uppdatera den fasta programvaran med verktyget för uppdatering av fast programvara

Använd de här stegen för att manuellt ladda ned och installera verktyget från HP.com.

**3 OBS!** Du måste ha en skrivardrivrutin installerad för att använda den här metoden.

- 1. Gå till [www.hp.com/go/support](http://www.hp.com/support) välj språk för land/region, klicka på länken Hämta drivrutiner och programvara, skriv skrivarnamnet i sökfältet, tryck på knappen Retur och välj sedan skrivaren i listan med sökresultat.
- 2. Välj operativsystemet.
- 3. Under Firmware (Fast programvara) letar du upp Firmware Update Utility (Verktyg för uppdatering av fastprogramvara)
- 4. Klicka på Download (Ladda ned), klicka på Kör och sedan Kör igen.
- 5. När programmet startar väljer du skrivaren i listrutan och klickar sedan på Send Firmware (Skicka fast programvara).
- **② OBS!** Om du vill skriva ut en konfigurationssida för att bekräfta den installerade fasta programvarans version före eller efter uppdateringsprocessen, klickar du på Skriv ut konfiguration.
- 6. Följ instruktionerna på skärmen för att slutföra installationen och klicka sedan på knappen Avsluta för att stänga verktyget.

# 6 Problemlösning

- [Kundsupport](#page-49-0)
- [Tolka lampmönster på kontrollpanelen](#page-50-0)
- [Återställa till standardinställningar](#page-53-0)
- [Lösa problem med pappersmatning eller papperstrassel](#page-54-0)
- [Åtgärda papperstrassel](#page-56-0)
- [Förbättra utskriftskvaliteten](#page-64-0)
- [Lösa problem med direktanslutning](#page-68-0)
- [Lösa problem med trådlöst](#page-69-0)

#### Mer information:

Följande information är korrekt vid publiceringstillfället. Aktuell information finns i [www.hp.com/support/ljm11](http://www.hp.com/support/ljm11-m13) [m13.](http://www.hp.com/support/ljm11-m13)

HP:s heltäckande hjälp för skrivaren innehåller följande information:

- Installera och konfigurera
- Lär och använd
- Problemlösning
- Ladda ned uppdateringar av programvara och inbyggd programvara
- Delta i supportforum
- Hitta information om garanti och regler

# <span id="page-49-0"></span>Kundsupport

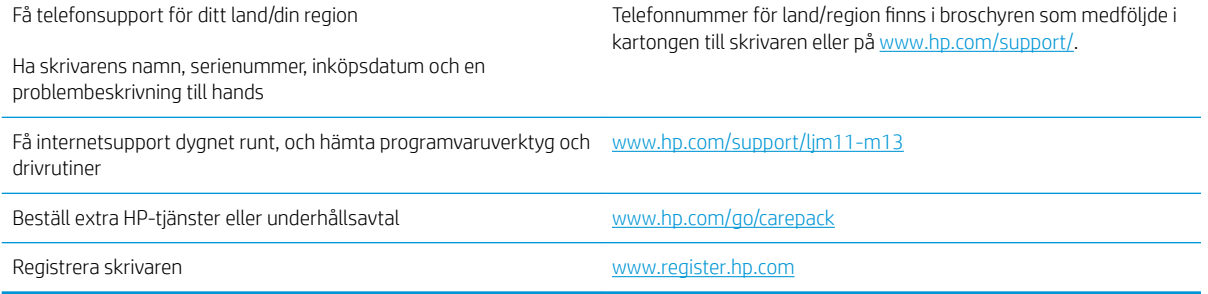

# <span id="page-50-0"></span>Tolka lampmönster på kontrollpanelen

Om skrivaren kräver åtgärd, visas en felkod på kontrollpanelens display.

#### Tabell 6-1 Statuslampor – förklaring

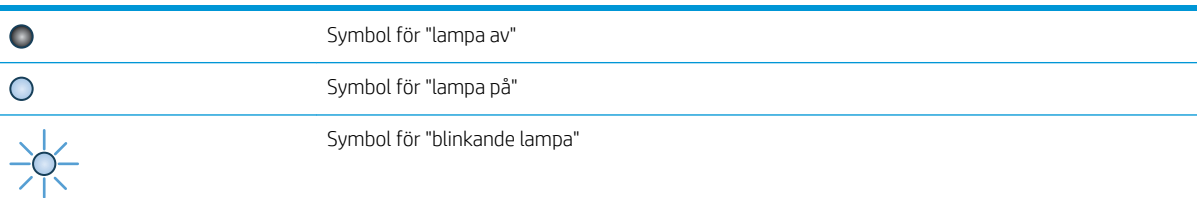

#### Tabell 6-2 Mönstren för lamporna på kontrollpanelen

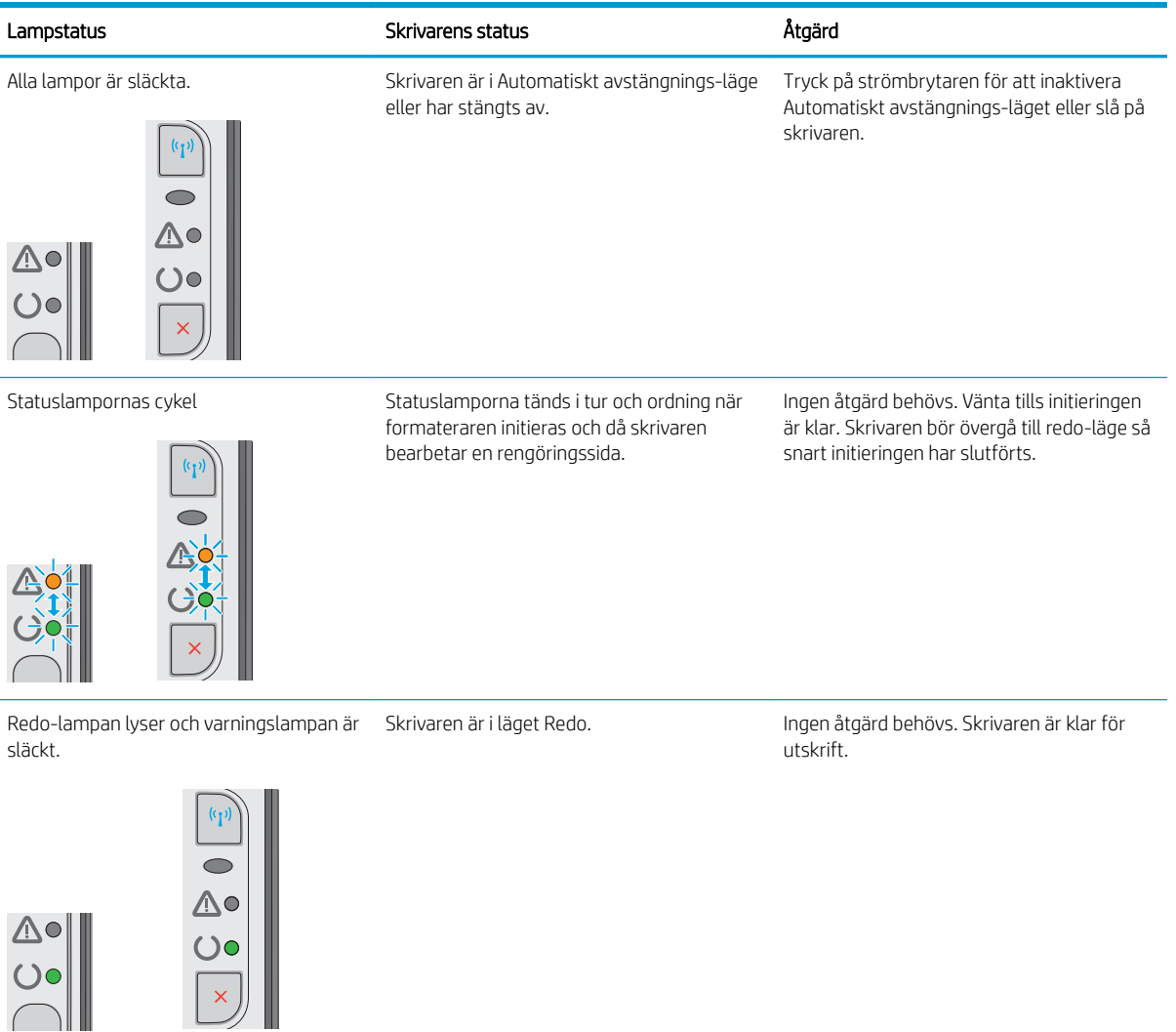

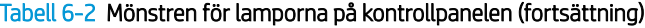

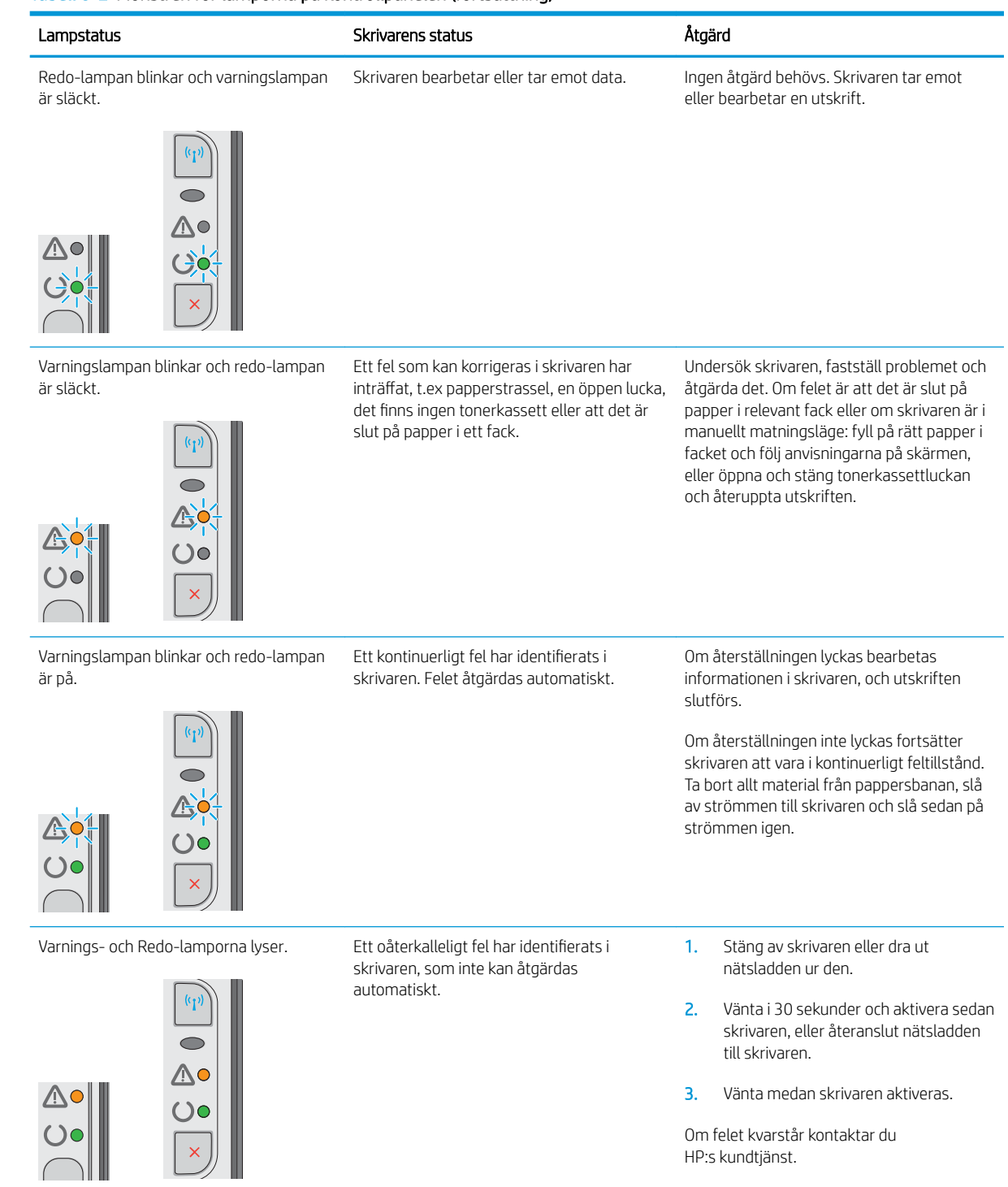

## Tabell 6-2 Mönstren för lamporna på kontrollpanelen (fortsättning)

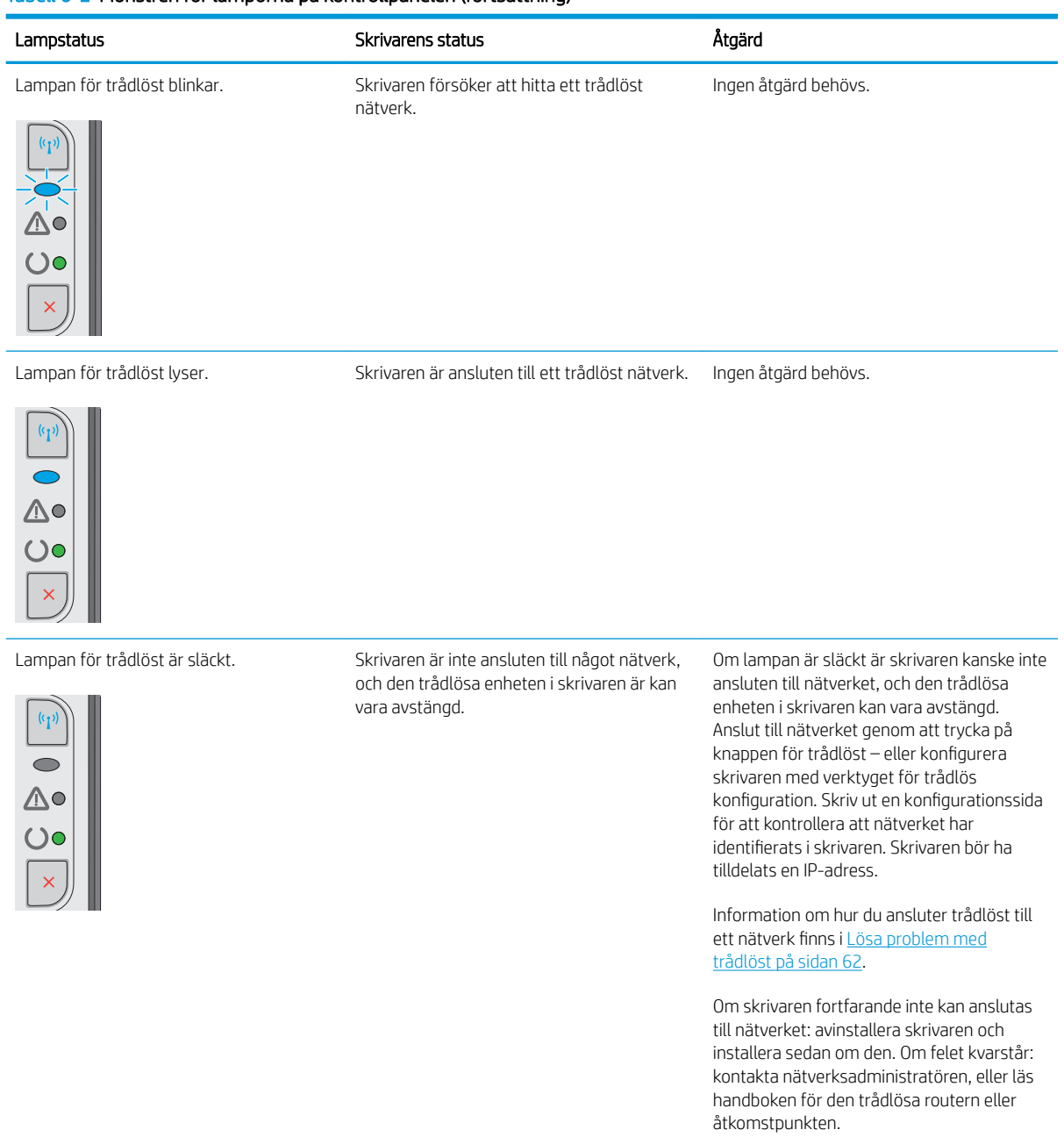

# <span id="page-53-0"></span>Återställa till standardinställningar

Om du återställer fabriksinställningarna återställs alla skrivar- och nätverksinställningar till standard. Sidantal, fackstorlek och språk återställs inte. Om du vill återställa skrivaren till fabriksinställningarna gör du på följande sätt.

**A VIKTIGT:** Om du återställer de fabriksinställda standardinställningarna återställs alla inställningar till de fabriksinställda standardinställningarna och eventuella sidor i minnet tas bort.

1. Öppna HP:s inbyggda webbserver (EWS):

#### Nätverksanslutna skrivare

- a. Skriv ut en konfigurationssida för att fastställa IP-adressen eller värdnamnet.
	- i. Håll ned knappen Avbryt  $\times$  tills Redo-lampan  $\bigcirc$  börjar blinka.
	- ii. Släpp knappen Avbryt $\mathsf{\times}$ .
- b. Öppna en webbläsare och ange IP-adressen eller värdnamnet på adressraden, exakt så som det visas på skrivarens konfigurationssida. Tryck på Retur på tangentbordet. Den inbyggda webbservern öppnas.

https://10.10.XXXXX/

- $\mathbb{F}$  OBS! Om webbläsaren visar ett meddelande som anger att åtkomst till webbplatsen kanske inte är säker väljer du alternativet för att fortsätta till webbplatsen. Åtkomst till den här webbplatsen skadar inte datorn.
- 2. Klicka på fliken Inställningar.
- 3. Välj alternativet Återställ fabriksinställningar och klicka på Verkställ.

Skrivaren startas om automatiskt.

# <span id="page-54-0"></span>Lösa problem med pappersmatning eller papperstrassel

Om skrivaren har återkommande problem med pappersmatningen eller med att papper fastnar använder du följande information för att minska antalet förekomster.

### Skrivaren matar inte in papper

Prova med följande åtgärder om skrivaren inte matar in papper från facket.

- 1. Öppna skrivaren och ta bort allt papperstrassel.
- 2. Fyll på facket med rätt pappersstorlek för utskriftsjobbet.
- 3. Kontrollera att pappersstorleken och papperstypen är korrekt inställda i programvarudrivrutinen eller den inbyggda webbservern.
- 4. Kontrollera att pappersledarna i facket är korrekt justerade efter pappersstorleken. Justera pappersledarna till rätt markering i facket.
- 5. Kontrollera på skrivarens kontrollpanel för att se om skrivaren väntar på att du ska bekräfta ett meddelande om att fylla på papper manuellt. Fyll på papper och fortsätt.
- 6. Plockvalsen och separeringsdynan kan vara smutsiga.

## Skrivaren matar in flera pappersark

Om skrivaren matar in flera pappersark från facket provar du med dessa åtgärder.

- 1. Ta ut pappersbunten från facket och böj den, rotera den 180 grader och vänd på den. *Bläddra inte igenom pappersbunten.* Lägg tillbaka pappersbunten i facket.
- 2. Använd bara papper som uppfyller HP:s specifikationer för skrivaren.
- 3. Använd inte papper som är skrynkligt, vikt eller skadat. Om det behövs använder du papper från ett annat paket.
- 4. Kontrollera att facket inte är överfyllt. Om det är det tar du bort hela pappersbunten från facket, rättar till bunten och lägger sedan tillbaka en del av den i facket.
- 5. Kontrollera att pappersledarna i facket är korrekt justerade efter pappersstorleken. Justera pappersledarna till rätt markering i facket.
- 6. Se till att utskriftsmiljön uppfyller kraven i specifikationerna.

## Återkommande papperstrassel

Följ dessa steg för att lösa problem med ofta förekommande papperstrassel. Om det första steget inte löser problemet fortsätter du med nästa steg tills du har löst problemet.

- 1. Om papper har fastnat i skrivaren tar du bort det och skriver sedan ut en konfigurationssida för att testa skrivaren.
- 2. Kontrollera att facket är konfigurerat för rätt pappersstorlek och papperstyp i programvarudrivrutinen eller den inbyggda webbservern. Justera pappersinställningarna om det behövs.
- 3. Stäng av skrivaren, vänta i 30 sekunder och slå sedan på den igen.
- 4. Öppna HP:s inbyggda webbserver (EWS) om du vill skriva ut en rengöringssida för att ta bort överflödig toner från skrivarens insida:
	- a. Klicka på Skriv ut informationssidor på fliken Information i den inbyggda webbservern.
	- b. Om du vill skriva ut en rengöringssida klickar du på Skriv ut i området Skriv ut rengöringssida.
- 5. Skriv ut en konfigurationssida för att testa skrivaren.
	- a. Håll ned knappen Avbryt  $\times$  tills Redo-lampan  $\circ$  börjar blinka.
	- **b.** Släpp knappen Avbryt  $\times$ .

Om inget av dessa steg löser problemet, kan skrivaren behöva service. Kontakta HP:s kundsupport.

### Förhindra papperstrassel

Prova följande åtgärder för att minska mängden papperstrassel.

- 1. Använd bara papper som uppfyller HP:s specifikationer för skrivaren.
- 2. Använd inte papper som är skrynkligt, vikt eller skadat. Om det behövs använder du papper från ett annat paket.
- 3. Använd inte papper som redan skrivits ut eller kopierats på.
- 4. Kontrollera att facket inte är överfyllt. Om det är det tar du bort hela pappersbunten från facket, rättar till bunten och lägger sedan tillbaka en del av den i facket.
- 5. Kontrollera att pappersledarna i facket är korrekt justerade efter pappersstorleken. Justera pappersledarna så att de vidrör pappersbunten utan att böja den.
- 6. Om du skriver på tungt, präglat eller perforerat papper använder du manuell matning och matar in arken ett åt gången.
- 7. Kontrollera att facket har konfigurerats på rätt sätt för papperstypen och -storleken.
- 8. Se till att utskriftsmiljön uppfyller kraven i specifikationerna.

# <span id="page-56-0"></span>Åtgärda papperstrassel

## Inledning

Följande information innehåller instruktioner för hur du åtgärdar papperstrassel i produkten.

- Platser för papperstrassel
- Rensa trassel från inmatningsfacket
- [Åtgärda trassel vid tonerkassetten](#page-59-0)
- [Rensa papperstrassel i utmatningsfacket](#page-61-0)

## Platser för papperstrassel

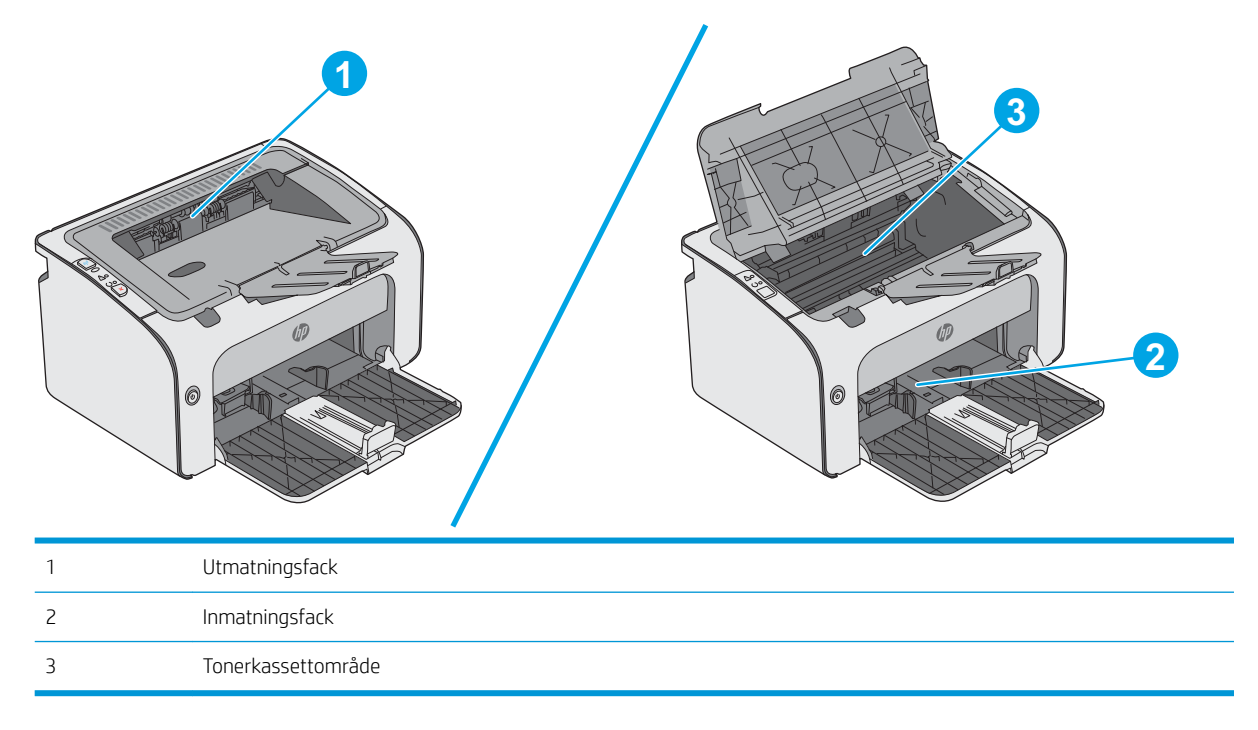

## Rensa trassel från inmatningsfacket

När det uppstår trassel blinkar varningslampan  $\triangle$  upprepade gånger på skrivarens kontrollpanel.

1. Ta bort allt löst papper från inmatningsfacket.

- 0 6
- 

2. Öppna den övre luckan.

3. Ta bort tonerkassetten.

4. Ta bort synligt papper som har fastnat i inmatningsfacket. Använd båda händerna när du drar ut papperet för att undvika att det går sönder.

5. Ta bort papper som har fastnat vid tonerkassetten. Använd båda händerna när du drar ut papperet för att undvika att det går sönder.

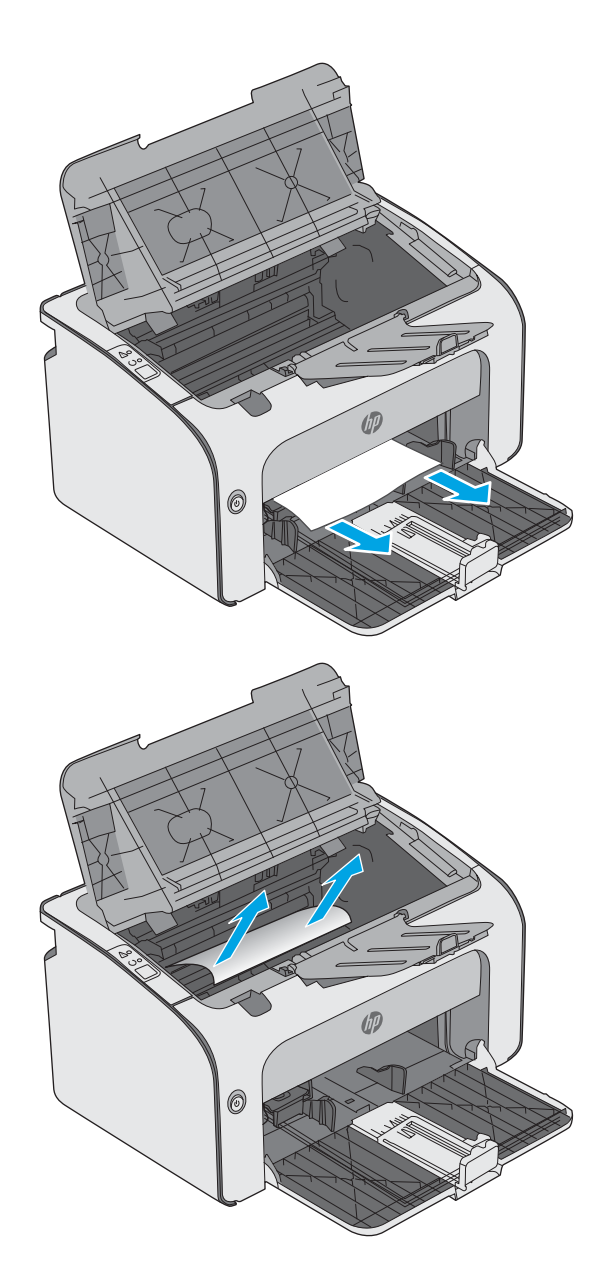

<span id="page-59-0"></span>6. Sätt tillbaka tonerkassetten.

7. Stäng den övre luckan.

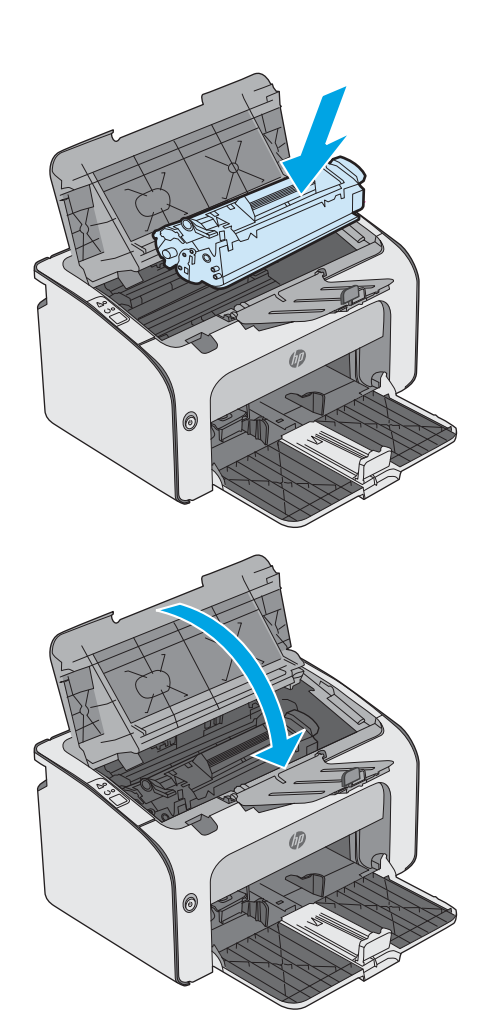

## Åtgärda trassel vid tonerkassetten

När det uppstår trassel blinkar varningslampan  $\Delta$  upprepade gånger på skrivarens kontrollpanel.

1. Öppna den övre luckan.

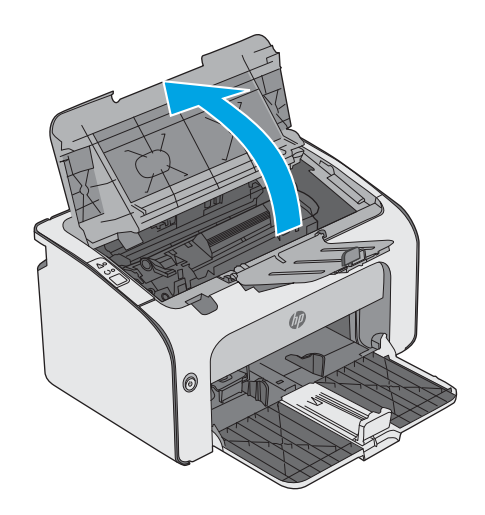

2. Ta bort tonerkassetten.

**3.** Ta bort papper som har fastnat vid tonerkassetten. Använd båda händerna när du tar bort papper som fastnat för att undvika att riva sönder papperet.

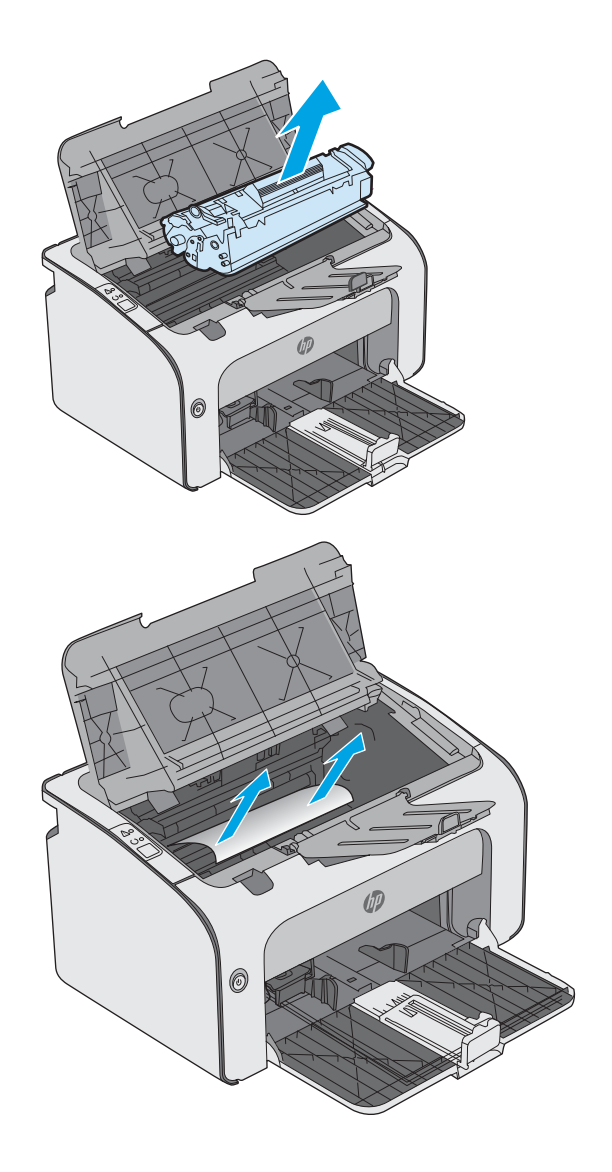

<span id="page-61-0"></span>4. Sätt tillbaka tonerkassetten.

5. Stäng den övre luckan.

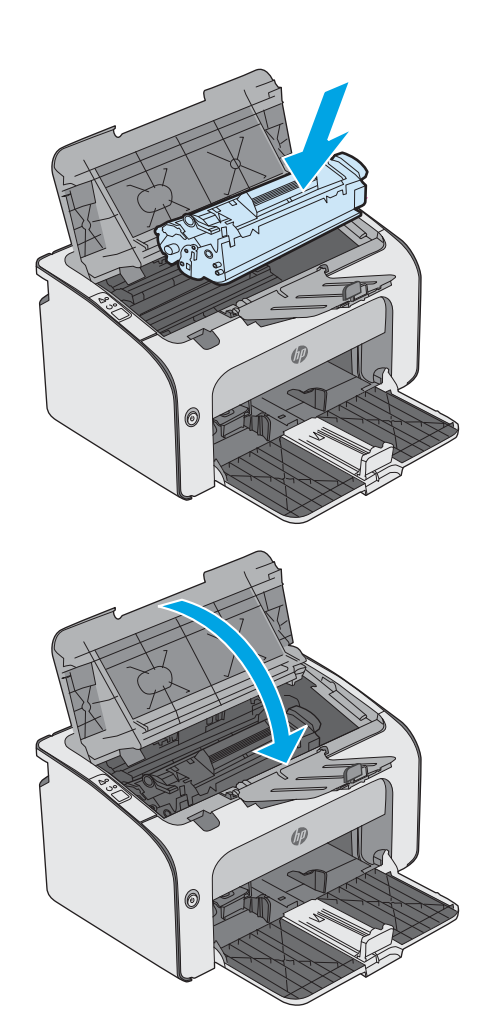

## Rensa papperstrassel i utmatningsfacket

När det uppstår trassel blinkar varningslampan  $\triangle$  upprepade gånger på skrivarens kontrollpanel.

1. Ta bort synligt papper som har fastnat i utmatningsfacket. Använd båda händerna när du drar ut papperet för att undvika att det går sönder.

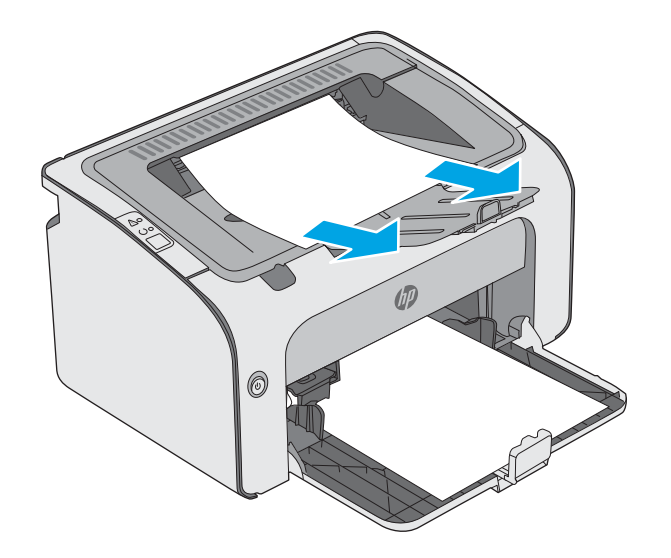

2. Öppna den övre luckan.

3. Ta bort tonerkassetten.

4. Ta bort papper som har fastnat vid tonerkassetten.

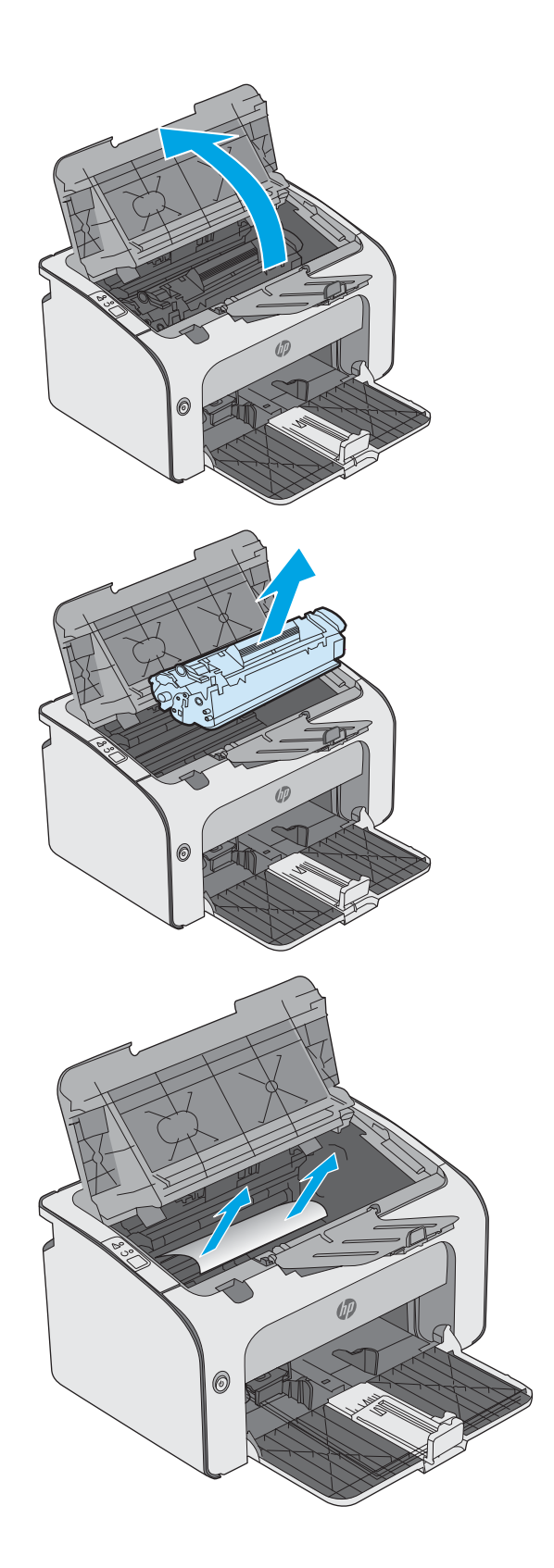

5. Sätt tillbaka tonerkassetten.

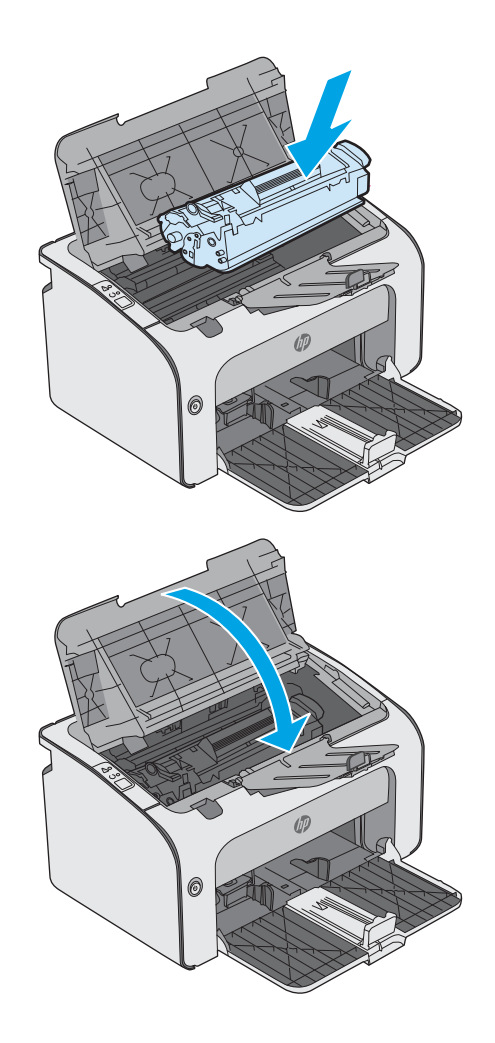

6. Stäng den övre luckan.

# <span id="page-64-0"></span>Förbättra utskriftskvaliteten

## Inledning

Om skrivaren har problem med utskriftskvaliteten försöker du med följande lösningar i den ordning de visas.

## Skriva ut från ett annat program

Försök skriva ut från ett annat program. Om sidan skrivs ut på rätt sätt ligger problemet i det program som du använde för att skriva ut.

## Kontrollera inställningen för utskriftsjobbets papperstyp

Kontrollera papperstypinställningarna om utskrivna sidor har fläckar, otydlig eller mörk text, buktat papper, spridda tonerprickar, lös toner eller små områden där toner saknas.

### Kontrollera inställningen för papperstyp (Windows)

- 1. Välj alternativet Skriv ut i programvaran.
- 2. Välj skrivaren och klicka sedan på knappen Egenskaper eller Inställningar.
- 3. Klicka på fliken Papper/kvalitet.
- 4. Expandera listan för Typ är: alternativ.
- 5. Utöka kategorin med papperstyper som bäst stämmer med dina papper.
- 6. Välj alternativet för den papperstyp som du använder och klicka sedan på OK.
- 7. Klicka på OK för att stänga dialogrutan Dokumentegenskaper. I dialogrutan Skriv ut klickar du på knappen OK för att skriva ut.

### Kontrollera inställningen för papperstyp (OS X)

- 1. Klicka på menyn Arkiv och sedan på Skriv ut.
- 2. Välj skrivaren i menyn Skrivare.
- 3. Som standard visar skrivardrivrutinen menyn Kopior och sidor. Öppna menyns listruta och klicka sedan på menyn Efterbehandling.
- 4. Välj en typ i listrutan Medietyp.
- 5. Klicka på knappen Skriv ut.

## Kontrollera tonerkassettstatusen

Titta efter följande information på statussidan för förbrukningsmaterial:

- Beräknad återstående mängd bläck
- Ungefärligt antal återstående sidor
- Artikelnummer för HP-tonerkassetter
- Antal utskrivna sidor

Skrivaren skriver ut statussidan för förbrukningsmaterial när den skriver ut konfigurationssidan.

- 1. Håll ned knappen Avbryt  $\times$  tills Redo-lampan  $\bigcirc$  börjar blinka.
- 2. Släpp knappen Avbryt  $\mathsf{\times}$ .

## Rengöra skrivaren

### Skriva ut en rengöringssida

- 1. Klicka på Skriv ut informationssidor på fliken Information i den inbyggda webbservern.
- 2. Om du vill skriva ut en rengöringssida klickar du på Skriv ut i området Skriv ut rengöringssida.

## Undersöka tonerkassetten visuellt

Så här kontrollerar du tonerkassetterna.

- 1. Ta ut tonerkassetten ur skrivaren.
- 2. Kontrollera om minneskretsen är skadad.
- 3. Undersök ytan på den gröna bildtrumman.

 $\Delta$  VIKTIGT: Rör inte bildtrumman. Om det finns fingeravtryck på bildtrumman kan kvaliteten på utskrifterna försämras.

- 4. Om du ser några repor, fingeravtryck eller andra skador på bildtrumman byter du ut tonerkassetten.
- 5. Sätt i tonerkassetten igen och skriv ut några sidor så att du kan kontrollera om problemet är löst.

## Kontrollera papperet och utskriftsmiljön

### Steg 1: Använd papper som uppfyller HP:s specifikationer för papper

En del problem med utskriftskvalitet orsakas av papper som inte uppfyller HP:s specifikationer.

- Använd alltid en papperstyp och -vikt som skrivaren har stöd för.
- Använd papper av bra kvalitet som är fritt från revor, hack, Ʈäckar, lösa partiklar, damm, veck, hål och häftklamrar och se till att det inte har skrynkliga eller vikta kanter.
- Använd papper som inte har använts för tryck tidigare.
- Använd papper som inte innehåller metalliskt material, som glitter.
- Använd papper som är avsett för laserskrivare. Använd inte papper som endast är avsett för bläckstråleskrivare.
- Använd inte papper som är för grovt. Om du använder mjukare papper får du oftast bättre utskriftskvalitet.

### Steg 2: Kontrollera miljön

Miljön kan direkt påverka utskriftskvaliteten och är en vanlig orsak till problem med utskriftskvalitet och pappersmatning. Försök med följande lösningar:

- Flytta skrivaren bort från dragiga platser, till exempel luftkonditioneringsventiler eller öppna fönster och dörrar.
- Försäkra dig om att skrivaren inte är utsatt för temperaturer eller luftfuktighet som ligger utanför det som anges i skrivarspecifikationerna.
- Ställ inte skrivaren i ett trångt utrymme, till exempel ett skåp.
- Ställ skrivaren på en stadig, plan yta.
- Ta bort saker som blockerar skrivarens ventiler. Skrivaren behöver ett bra luftflöde på alla sidor, inklusive överdelen.
- Skydda skrivaren från skräp, damm, ånga, fett eller annat som sprids med luften och som kan lämna rester inuti enheten.

## Prova en annan skrivardrivrutin

Prova med att använda en annan skrivardrivrutin om du skriver ut från ett program och de utskrivna sidorna har oväntade linjer i grafiken, saknad text, saknad grafik, felaktig formatering eller utbytta teckensnitt.

Hämta någon av följande drivrutiner från HP-webbplatsen: [www.hp.com/support/ljm11-m13.](http://www.hp.com/support/ljm11-m13)

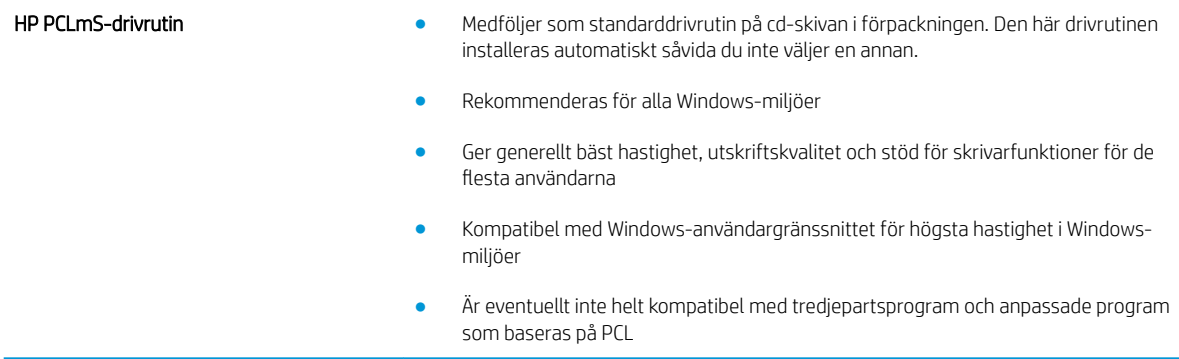

## Kontrollera EconoMode-inställningarna

HP rekommenderar inte att du alltid använder EconoMode. Om du alltid använder EconoMode kan det hända att tonern räcker längre än de mekaniska delarna i tonerkassetten. Om utskriftskvaliteten börjar försämras och inte längre är godtagbar bör du fundera på att byta ut tonerkassetten.

<sup>2</sup> OBS! Funktionen är tillgänglig med PCL 6-skrivardrivrutinen för Windows. Om du inte använder den drivrutinen kan du aktivera funktionen genom att använda HP:s inbäddade webbserver.

Följ de här stegen om hela sidan är för mörk eller för ljus.

- 1. Välj alternativet Skriv ut i programvaran.
- 2. Välj skrivaren och klicka sedan på knappen Egenskaper eller Inställningar.
- 3. Klicka på fliken Papper/kvalitet och leta upp Utskriftskvalitet.
- 4. Om sidan är för mörk använder du de här inställningarna:
- Välj alternativet 600 dpi.
- Aktivera alternativet EconoMode genom att markera kryssrutan.

Om sidan är för ljus använder du de här inställningarna:

- Välj alternativet FastRes 1200.
- Avaktivera funktionen genom att avmarkera kryssrutan EconoMode.
- 5. Klicka på OK för att stänga dialogrutan Dokumentegenskaper. I dialogrutan Skriv ut klickar du på knappen OK för att skriva ut.

## Ändra svärtningsgrad

Du kan ändra svärtningsgrad för utskriften från dialogrutan Egenskaper för skrivaren.

1. Windows XP, Windows 7, Windows 8, Windows 8.1, Windows Server 2008 och Windows Server 2003 (med standardinställd vy för Start-menyn): Klicka på Start och klicka sedan på Skrivare och fax.

eller

Windows XP, Windows 7, Windows 8, Windows 8.1, Windows Server 2008 och Windows Server 2003 (med klassisk vy för Start-menyn): Klicka på Start och sedan på Skrivare.

eller

Windows Vista: Klicka på Start och på Kontrollpanelen. Under Maskinvara och ljud klickar du på Skrivare.

- 2. Högerklicka på den här produkten i listan över skrivare, och klicka sedan på menyalternativet Egenskaper för att öppna dialogrutan för skrivaregenskaper.
- 3. Klicka på fliken Enhetsinställningar och flytta sedan skjutreglaget Utskriftstäthet till lämplig inställning.
- 4. Klicka på knappen Använd för att godkänna inställningen, och därefter på OK för att stänga dialogrutan.

# <span id="page-68-0"></span>Lösa problem med direktanslutning

Om du har anslutit produkten direkt till en dator ska du kontrollera USB-kabeln.

- Kontrollera att kabeln är ansluten till både datorn och produkten.
- Kontrollera att kabeln inte är längre än 2 m. Byt ut kabeln vid behov.
- Kontrollera att kabeln fungerar genom att ansluta den till en annan produkt. Byt ut kabeln om det behövs.

# <span id="page-69-0"></span>Lösa problem med trådlöst

#### Installationsprogrammet kan inte identifiera produkten under konfigurationsprocessen.

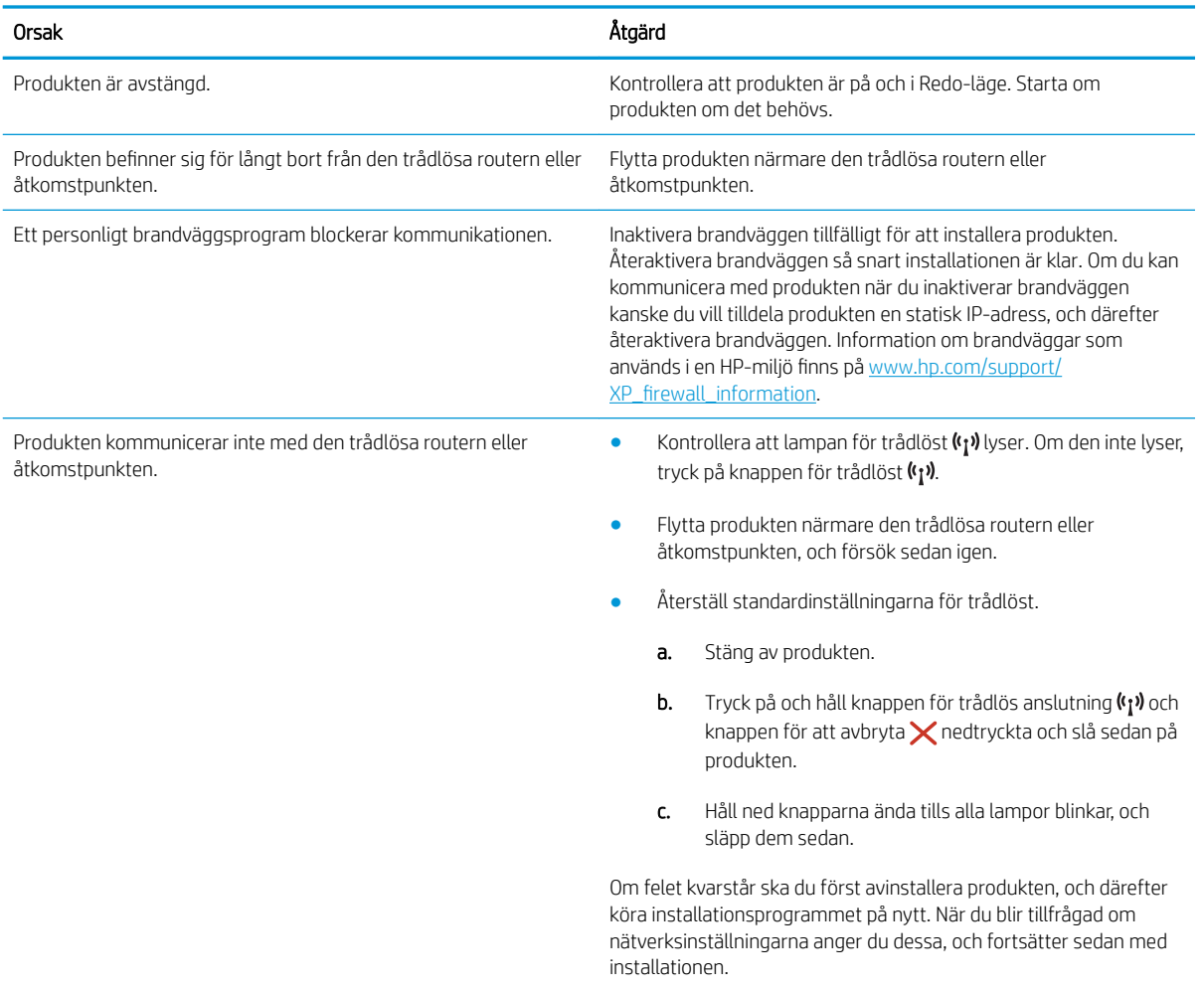

#### Produkten kan inte ansluta till det trådlösa nätverket.

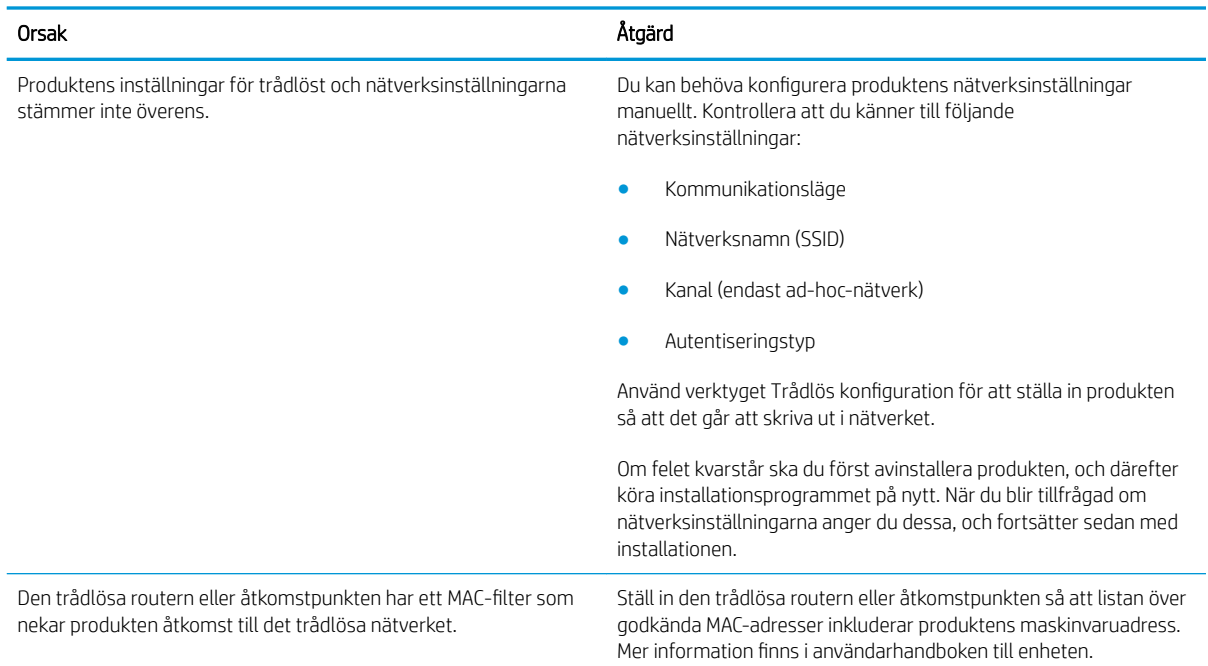

#### Den trådlösa anslutningen inaktiveras ibland.

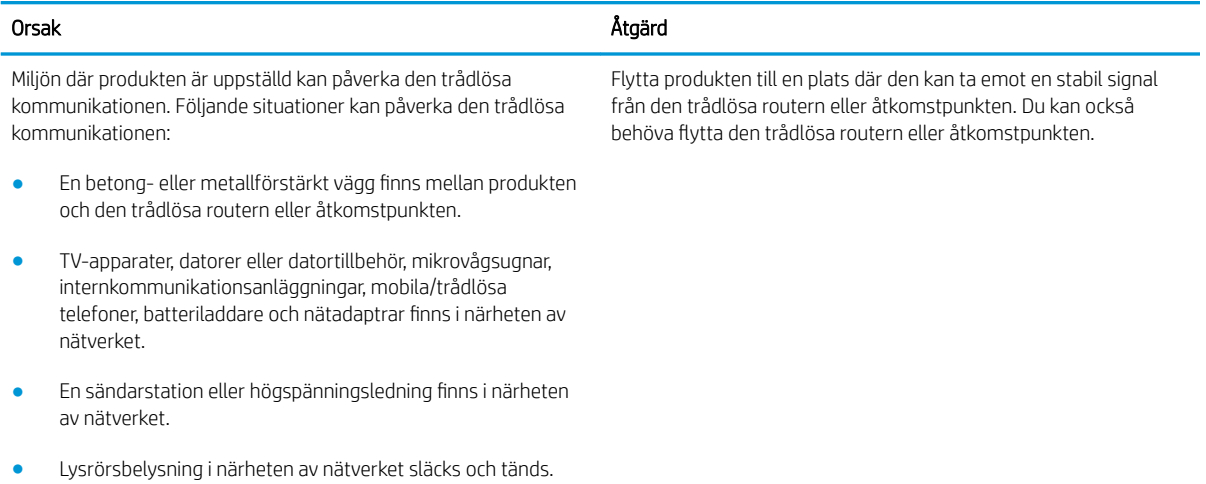
# Index

# A

akustikspecifikationer [7](#page-14-0) Android-enheter skriva ut från [30](#page-37-0) artikelnummer förbrukningsmaterial [16](#page-23-0) reservdelar [16](#page-23-0) tillbehör [16](#page-23-0) tonerkassett [16](#page-23-0) tonerkassetter [16](#page-23-0)

#### B

beställa förbrukningsmaterial och tillbehör [16](#page-23-0) byta ut tonerkassett [17](#page-24-0)

# D

drivrutiner som kan användas [5](#page-12-0) dubbelsidig utskrift Mac [26](#page-33-0) Windows [23](#page-30-0) duplex manuell (Windows) [23](#page-30-0) manuellt (Mac) [26](#page-33-0) duplexutskrift (dubbelsidig utskrift) Windows [23](#page-30-0)

#### E

EconoMode, inställning [37,](#page-44-0) [59](#page-66-0) effekt förbrukning [7](#page-14-0) ekonomiinställningar [37](#page-44-0) elektriska specifikationer [7](#page-14-0) Explorer, användbara versioner inbäddad HP-webbserver [32](#page-39-0)

# F

fack kapacitet [5](#page-12-0) placering [2](#page-9-0) som ingår [5](#page-12-0) fack, utmatning placering [2](#page-9-0) fack 1 fylla på [10](#page-17-0) Fack 1 fylla på kuvert [13](#page-20-0) felsökning problem med pappersmatningen [47](#page-54-0) trassel [48](#page-55-0) felsöknings-LED, fel [43](#page-50-0) LED, lampmönster [43](#page-50-0) flera sidor per ark skriva ut (Mac) [26](#page-33-0) skriva ut (Windows) [24](#page-31-0) förbrukningsartiklar artikelnummer [16](#page-23-0) förbrukningsmaterial beställa [16](#page-23-0) byta ut tonerkassett [17](#page-24-0)

# G

gränssnittsportar placering [3](#page-10-0)

#### H

HP:s inbäddade webbserver ändra lösenord [36](#page-43-0) öppna [36](#page-43-0) HP:s kundtjänst [42](#page-49-0) HP Device Toolbox, använda [32](#page-39-0) HP EWS, använda [32](#page-39-0)

#### I

inbyggd webbserver köp förbrukningsmaterial [33](#page-40-0) produktstatus [33](#page-40-0) status för förbrukningsmaterial [33](#page-40-0) inbyggd webbserverr support [33](#page-40-0) inbäddad HP-webbserver (EWS) funktioner [32](#page-39-0) inbäddad webbserver fliken Information [33](#page-40-0) fliken Inställningar [33](#page-40-0) fliken Nätverk [33](#page-40-0) Konfigurationssida [33](#page-40-0) Inbäddad webbserver ändra lösenord [36](#page-43-0) öppna [36](#page-43-0) inbäddad webbserver (EWS) funktioner [32](#page-39-0) information (inbäddad webbserver) [33](#page-40-0) inställningar fabriksinställda standardinställningar, återställning [46](#page-53-0) Inställningar, Ʈik (inbäddad webbserver) [33](#page-40-0) Internet Explorer, användbara versioner inbäddad HP-webbserver [32](#page-39-0)

# K

kassett byta ut [17](#page-24-0) kontrollpanel placering [2](#page-9-0) kontrollpanel-LED-lampmönster [43](#page-50-0) kundsupport online [42](#page-49-0) kuvert, fylla på [13](#page-20-0)

#### L

luckor, placering [2](#page-9-0) lösning direktanslutningsproblem [61](#page-68-0) trådlöst, problem [62](#page-69-0) lösningar för mobila utskrifter [5](#page-12-0)

#### M

manuell dubbelsidig utskrift Mac [26](#page-33-0) manuell duplex Windows [23](#page-30-0) minne som ingår [5](#page-12-0) minneskrets (toner) placering [17](#page-24-0) mobil utskrift Android-enheter [30](#page-37-0) mobilutskrift, programvara som stöds [6](#page-13-0) mått, skrivare [7](#page-14-0)

#### N

Netscape Navigator, användbara versioner inbäddad HP-webbserver [32](#page-39-0) nätverk lösenord, ställa in [36](#page-43-0) lösenord, ändra [36](#page-43-0) som stöds [5](#page-12-0) nätverk, flik (inbäddad webbserver) [33](#page-40-0)

#### O

online-support [42](#page-49-0) operativsystem (OS) som stöds [5](#page-12-0) operativsystem som kan användas [5](#page-12-0) OS (operativsystem) som stöds [5](#page-12-0)

#### P

papper välja [58](#page-65-0) papper, sortera [16](#page-23-0) pappers trassel [48](#page-55-0)

pappersmatningsproblem lösa [47](#page-54-0) papperstrassel platser [49](#page-56-0) papperstyp välja (Mac) [27](#page-34-0) välja (Windows) [24](#page-31-0) prioritetsmatningsfack fylla på kuvert [13](#page-20-0) problemlösning direktanslutningsproblem [61](#page-68-0) trådlöst, problem [62](#page-69-0) Programmet HP ePrint [29](#page-36-0) på/av-knapp, placering [2](#page-9-0)

#### R

rengöra pappersbanan [58](#page-65-0) reservdelar artikelnummer [16](#page-23-0)

#### S

sidor per ark välja (Mac) [26](#page-33-0) välja (Windows) [24](#page-31-0) sidor per minut [5](#page-12-0) skrivardrivrutiner som kan användas [5](#page-12-0) skriva ut med Wireless Direct [28](#page-35-0) skriva ut på bådar sidor manuellt, Windows [23](#page-30-0) skriva ut på båda sidor Mac [26](#page-33-0) Windows [23](#page-30-0) specifikationer elektriska och akustiska [7](#page-14-0) standard, återställning [46](#page-53-0) standardinställningar, återställa [46](#page-53-0) status lampor på kontrollpanelen [43](#page-50-0) status för förbrukningsartiklar [57](#page-64-0) strömanslutning placering [3](#page-10-0) strömbrytare, placering [2](#page-9-0) support online [42](#page-49-0) svärtningsgrad [60](#page-67-0) systemkrav inbäddad HP-webbserver [32](#page-39-0)

## T

teknisk support online [42](#page-49-0) tid för viloläge aktivera [37](#page-44-0) inaktivera [37](#page-44-0) tillbehör artikelnummer [16](#page-23-0) beställa [16](#page-23-0) toner cartridge\:status [57](#page-64-0) tonerkassett artikelnummer [16](#page-23-0) byta ut [17](#page-24-0) komponenter [17](#page-24-0) trassel orsaker [48](#page-55-0) platser [49](#page-56-0)

## U

utmatningsfack placering [2](#page-9-0)

#### V

vikt, skrivare [7](#page-14-0)

## W

webbkrav inbäddad HP-webbserver [32](#page-39-0) webbläsarkrav inbäddad HP-webbserver [32](#page-39-0) webbplatser kundsupport [42](#page-49-0)

# Å

återställa standardinställningar [46](#page-53-0)